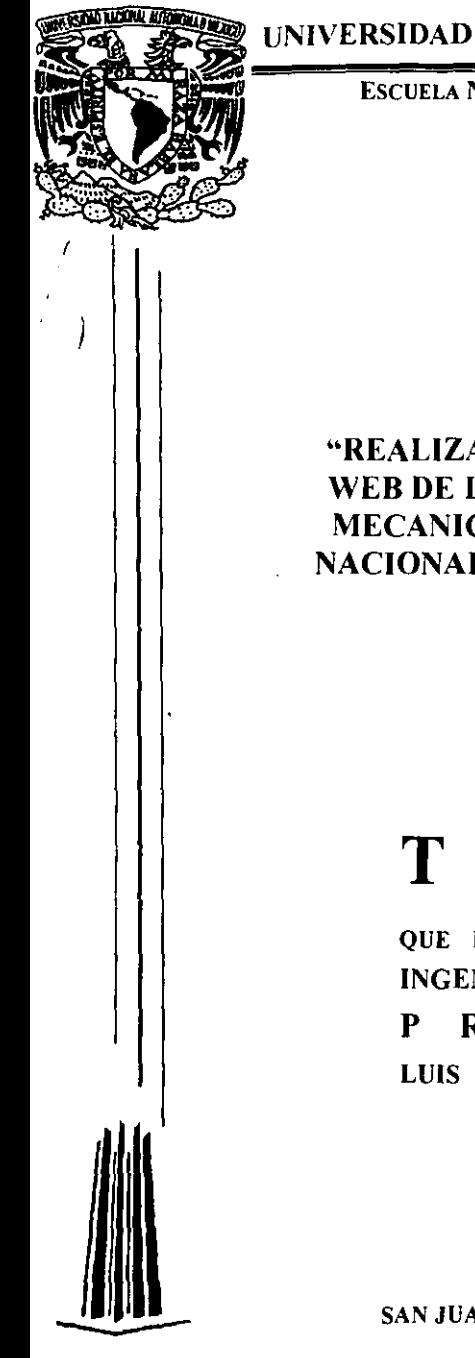

## UNIVERSIDAD NACIONAL AUTÓNOMA DE MÉXICO

ESCUELA NACIONAL DE ESTUDIOS PROFESIONALES

CAMPUSARAGÓN

 $294172$ 

*g r* 

"REALIZACION DEL DISEÑO DE LA HOJA WEB DE LA CARRETERA DE INGENIERIA MECANICA ELECTRICA DE LA ESCUELA NACIONAL DE ESTUDIOS PROFESIONALES CAMPUS ARAGON"

## T E s 1 s

QUE PARA OBTENER EL TITULO DE: INGENIERO MECANICO ELECTRICO PRESENTA: LUIS RAMON RODRIGUEZ PADILLA

SAN JUAN DE ARAGÓN, EDO. DE MEXICO 2001.

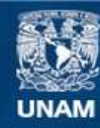

Universidad Nacional Autónoma de México

**UNAM – Dirección General de Bibliotecas Tesis Digitales Restricciones de uso**

## **DERECHOS RESERVADOS © PROHIBIDA SU REPRODUCCIÓN TOTAL O PARCIAL**

Todo el material contenido en esta tesis esta protegido por la Ley Federal del Derecho de Autor (LFDA) de los Estados Unidos Mexicanos (México).

**Biblioteca Central** 

Dirección General de Bibliotecas de la UNAM

El uso de imágenes, fragmentos de videos, y demás material que sea objeto de protección de los derechos de autor, será exclusivamente para fines educativos e informativos y deberá citar la fuente donde la obtuvo mencionando el autor o autores. Cualquier uso distinto como el lucro, reproducción, edición o modificación, será perseguido y sancionado por el respectivo titular de los Derechos de Autor.

## • ) <sup>A</sup>**MIS PADRES Y HERMANAS**

Sabiendo que jamás existirá una forma de agradecer toda una vida de lucha, sacrificio y esfuerzo constantes, sólo quiero que sientan que el objetivo logrado también es suyo, y que la fuerza que me ayudó a conseguirlo fue su incondicional apoyo. Su forma de lucha fue mi ideal, su sacrificio mi aliento y su esfuerzo constante la fuerza de mi voluntad.

Con respeto y admiración

#### **AMINOVIA**

No puedo darte soluciones para todos los problemas de la vida, ni tengo respuestas para tus dudas o terrores, pero puedo escucharte y buscarlas junto contigo.

No puedo cambiar tu pasado ni tu futuro. Pero cuando me necesitas estaré junto a ti. No puedo evitar que tropieces. Solamente puedo ofrecerte mi mano para que te sujetes y no caigas.

Tus alegrias, tus triunfos y tus éxitos no son mios. Pero disfruto sinceramente cuando te veo feliz. No juzgo las decisiones que tomas en la vida. Me limito a apoyarte, a estimularte y a ayudarte si me /o pides.

No puedo trazarte limites dentro de los cuales debes actuar, **pero si té ofrezco el espacio necesario para crecer.**  No puedo evitar tus sufrimientos cuando alguna pena té parta el corazón, pero puedo llorar contigo y recoger los pedazos para armarlo de nuevo.

> **No puedo decirte quien eres ni quien deberías ser.**  Solamente puedo quererte como eres.

> > En estos días Oré por ti...

y recordé que apareciste en mi vida y No estabas arriba, ni abajo, ni en medio. No encabezabas ni concluías la lista. Lo que sé es que te destacabas por las cualidades que transmitías y con las cuales desde hace tiempo se ennoblece mi vida.

> Yo tampoco tengo la pretensión de ser el primero, el segundo o el tercero de tu lista. Basta que me quieras.

Entonces entendí que realmente somos amigos. Hice /o que todo amigo: Oré ... *y* le agradecí a Dios.

Por que tú has dado valor a mi vida...

#### A MIS AMIGOS

Gracias, porque siempre han estado cuando los necesitado.

Gracias, por brindarme su apoyo.

Gracias, por mostrarme que aún cuando soy un ente individual, vivo en relación y requiero de ustedes.

Gracias, por mostrarme que aún hay cosas que tengo que descubrir.

Gracias, por darme el soporte necesario para llegar al éxito.

Gracias, por moslrarme a aprender que las verdaderas amistades continúan creciendo a pesar de las distancias.

y que no importa que es lo que tienes, sino a quien tienes en la vida.

y que los buenos amigos son la familia.

Gracias, por mostrarme que no tenemos que cambiar de amigos si estamos dispuestos a aceptar que los amigos cambian.

Gracias, por mostrarme que se pueden pasar buenos momentos con los mejores amigos haciendo cualquier cosa o nada, solo por el placer de disfrutar su compañía ...

Gracias, por mostrarme descubrir que muchas veces tomas a la ligera a las personas que mas te importan y por eso siempre debemos decir a esas personas que las amamos porque nunca estaremos seguros de cuando será la última vez que las veamos.

Pero aún asi, muchisimas GRACIAS por estar ahí aún cuando no los he pedido!!!!!!

Reciban este mensaje con todo mi afecto.

#### Yo he aprendido...

He aprendido ... que no puedes hacer que alguien te ame. Todo Jo que puedes hacer es ser alguien amoroso. El resto depende de los demas.

•

•

He aprendido... que no importa cuanto me preocupe o interese por la genle, algunas personas simplemente no actúan reciprocamente.

He aprendido ... que toma años construir una confianza. y solo segundos para destruirla

He aprendido... que lo que cuenta no es lo que tienes en la vida, sino a quien tienes en tu vida.

He aprendido... que puedes arreglártelas a base de encanto durante quince minutos, pero después de eso es mejor que también tengas algún conocimiento.

He aprendido... Que debes compararte a ti mismo con lo mejor que los otros pueden hacer.

He aprendido ... que en un instante puedes hacer algo que hará doler tu corazón el resto de tu vida.

He aprendido ... que me esta tomando mucho tiempo llegar a ser la persona que quiero ser.

He aprendido ... que siempre debes despedirte de los seres queridos con palabras amorosas, porque puede ser la ultima vez que los veas.

He aprendido... que siempre puedo seguir adelante mucho después de que pensaba que ya no podía.

He aprendido ... que somos responsables por lo que hacemos, no importa como nos sintamos.

He aprendido ... que, o controlas tu aClitud, o esta te controla a ti.

He aprendido... que no importa que calurosa e intensa sea una relación al principio, la paSión disminuye y es mejor que haya algo que tome su lugar.

He aprendido... Que los héroes son personas que hacen lo que se debe hacer y cuando es necesario hacerlo, independientemente de las consecuencias.

He aprendido... que el dinero es un medio pésimo para mantenerse arriba.

He aprendido ... que mi mejor amigo y yo podemos estar haciendo algo o haciendo nada, y sin embargo la pasamos muy bien.

He aprendido... que a veces aquellos que esperas que te den la patada cuando estas pasando una mala racha, son los que té ayudan cuando te has recuperado.

He aprendido... que a veces cuando estoy enojado tengo el derecho de estar enojado, pero no el derecho de ser cruel.

He aprendido... que la verdadera amistad continua creciendo, incluso a pesar de las distancias mas grandes, Lo mismo se aplica al amor verdadero.

 $\overline{\phantom{0}}$ ..

> He aprendido... que solo porque alguien no te quiera de la forma que deseas, eso no significa Que esa persona no te quiera de la mejor forma de que es capaz de quererte.

He aprendido... que la madurez liene mucho Que ver con las clases de experiencias que has tenido y con lo que has aprendido de eUas, y poco con la cantidad de cumpleaños que has celebrado.

He aprendido... que nunca debes deCirle a un niño que sus sueños son irrealizables o desproporcionados. Pocas cosas son tan humillantes como esa, y que tragedia seria si llegaran a creerlo.

He aprendido... Que mi familia estará siempre disponible para mi. Puede parecer extraño o divertido, pero personas no emparentadas conmigo pueden preocuparse por mi, amarme *y* enseñarme a confiar en la gente de nuevo. Las familias no son biológicas nada mas .

•

He aprendido... que independientemente de lo bueno que sea un amigo, habrá momentos en que me hiera *y*  deberé perdonarlo por eso.

He aprendido... que no siempre bastara con ser perdonado por los demás. A veces sera necesario aprender a perdonarme a mi mismo.

He aprendido... que no importa cuan roto este tu corazón, el mundo no se detendrá para consolarte

He aprendido ... que nuestros antecedentes y circunstancias pueden haber influenciado lo que somos, pero somos responsables por lo que lleguemos a ser.

He aprendido... que el hecho de que dos personas discutan no significa que no se amen. Pero el que no discutan tampoco significa que si se amen.

He aprendido ... que no tenemos que cambiar de amigos si llegamos a entender que los amigos cambian.

He aprendido... que nunca se deja de aprender *en*  esta maravillosa vida.

#### A **MIS MAESTROS**

ING. RAÚL BARRÓN VERA

Quien dirigió la presente Tesis Por compartir su tiempo, **conocimientos** y experiencias.

#### ING. JUAN GASTALDI PÉREZ

**Por sus consejos y orientación**  durante la realización de este trabajo.

•

•

A LA UNIVERSIDAD NACIONAL AUTÓNOMA DE MÉXICO, A LA ESCUELA NACIONAL DE ESTUDIOS PROFESIONALES 'CAMPUS ARAGÓN" y A TODOS SUS MAESTROS

Con respeto y admiración.

## **OBJETIVO**

•

•

t

Actualizar con software de vanguardia, la página **WEB** de la Carrera de Ingenieria Mecánica Eléctrica, presentando al usuario de Internet, la organización y el plan de Estudio de la Ingeniería Mecánica en la Escuela Nacional de Estudios Profesionales Campus Aragón.

# • **INDICE**

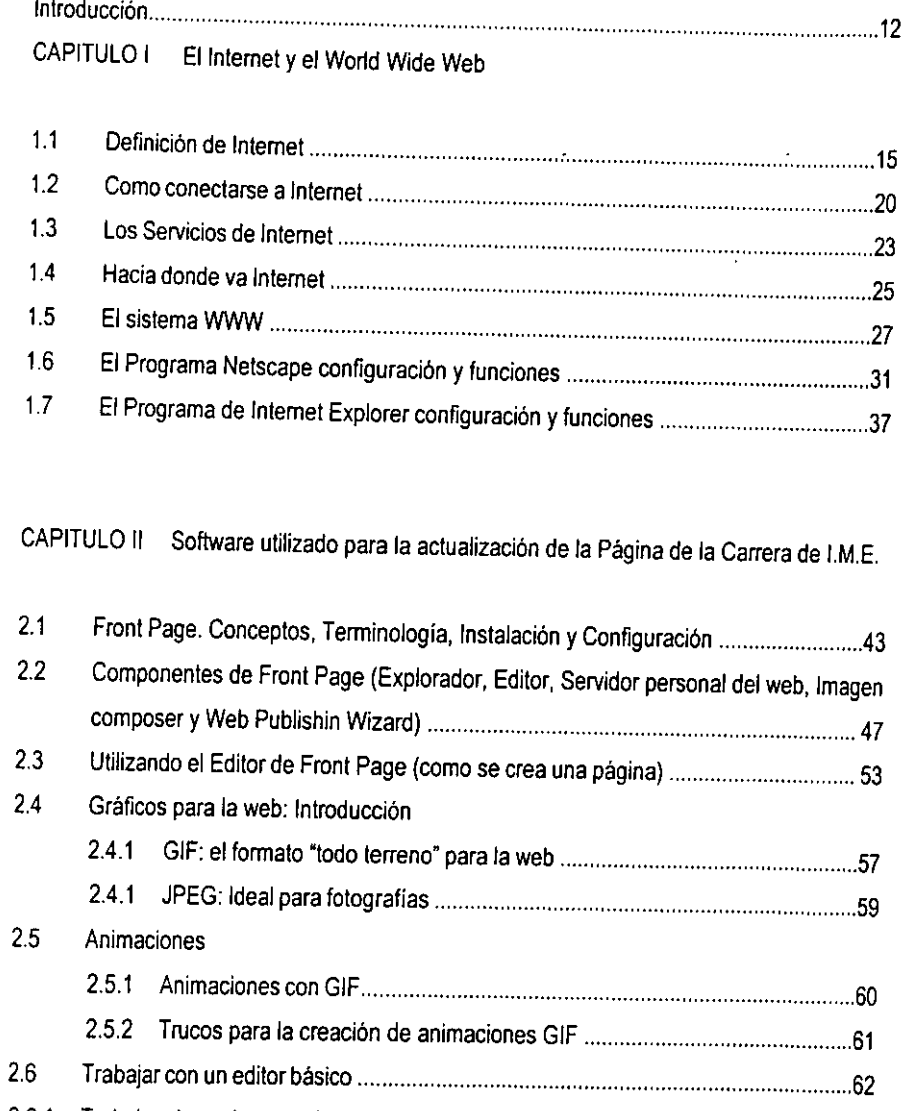

•

2.6.1 Trabajar algo más en serio ....................................................................................... 64 2.7 Anatomía de una página web ................................................................................... 65 2.8 Como guardar páginas web ...................................................................................... 68

• CAPITULO 111 Aclualización de la hoja WEB de la Carrera de I.M.E.

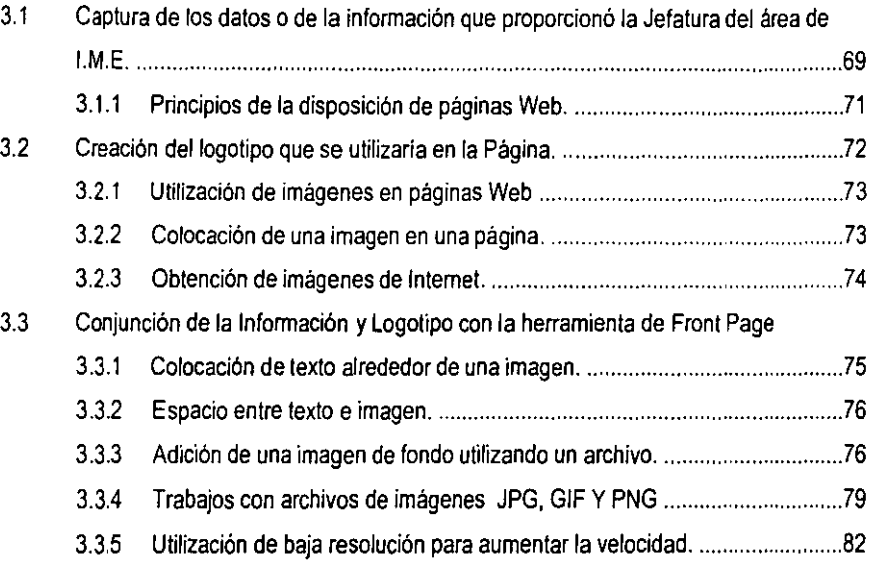

## • CAPITULO IV Presentación de la Página WEB de la Carrera de I.M.E.

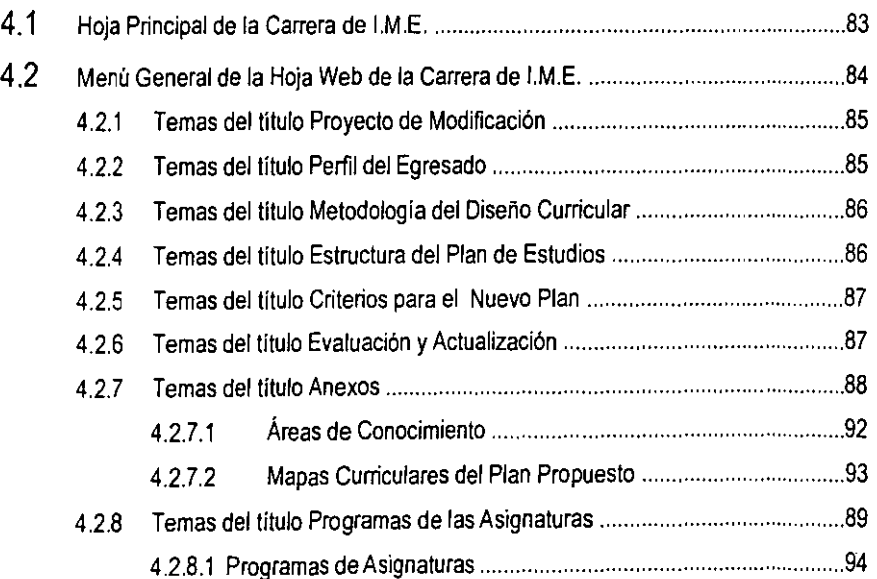

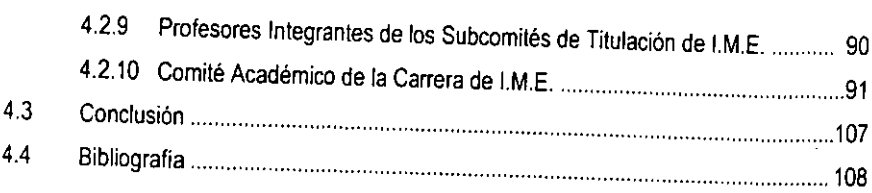

•

•

 $\epsilon$ 

## • **INTRODUCCION**

Hoy en dia la supercarretera de la información es una red que presenta millones de conexiones y a su vez está formada por miles de redes en todo el mundo, con igual número de usuarios que se incrementan día con día y la información que se maneja es tan extensa que ha significado un avance extraordinario en la historia de las comunicaciones y servicios por computadora. Para obtener provecho del Internet es necesario adentrarse en un mundo que nos obliga a aprender y a adaptamos a nuevas formas de comunicación y uso de las máquinas que ya usamos. Esta red está integrada por Portales O páginas Web (es decir presentaciones o diseños que nos hacen accesible la información que se encuentra en esta gran red)

Este trabajo nos permitirá conocer más a cerca del como crear una hoja Web y que conozcamos algunas de las herramientas que se han creado para este fin y aprovechemos como una de las instituciones educativas más importantes de este país el gran potencial que es Internet.

Se muestran conceptos de lo más elemental a lo más complejo, explorando herramientas dentro del mundo de las telecomunicaciones y profundizando hasta el nivel que nos permita obtener los recursos que apoyen esta investigación y que nos den como resultado la creación de la página Web en la carrera de Ingenierla Mecánica Eléctrica de la Escuela de Estudios Profiesionales Campus Argón.

Debemos tener presente los siguientes conceptos básicos que se utilizan con frecuencia en el desarrollo de este trabajo.

•

•

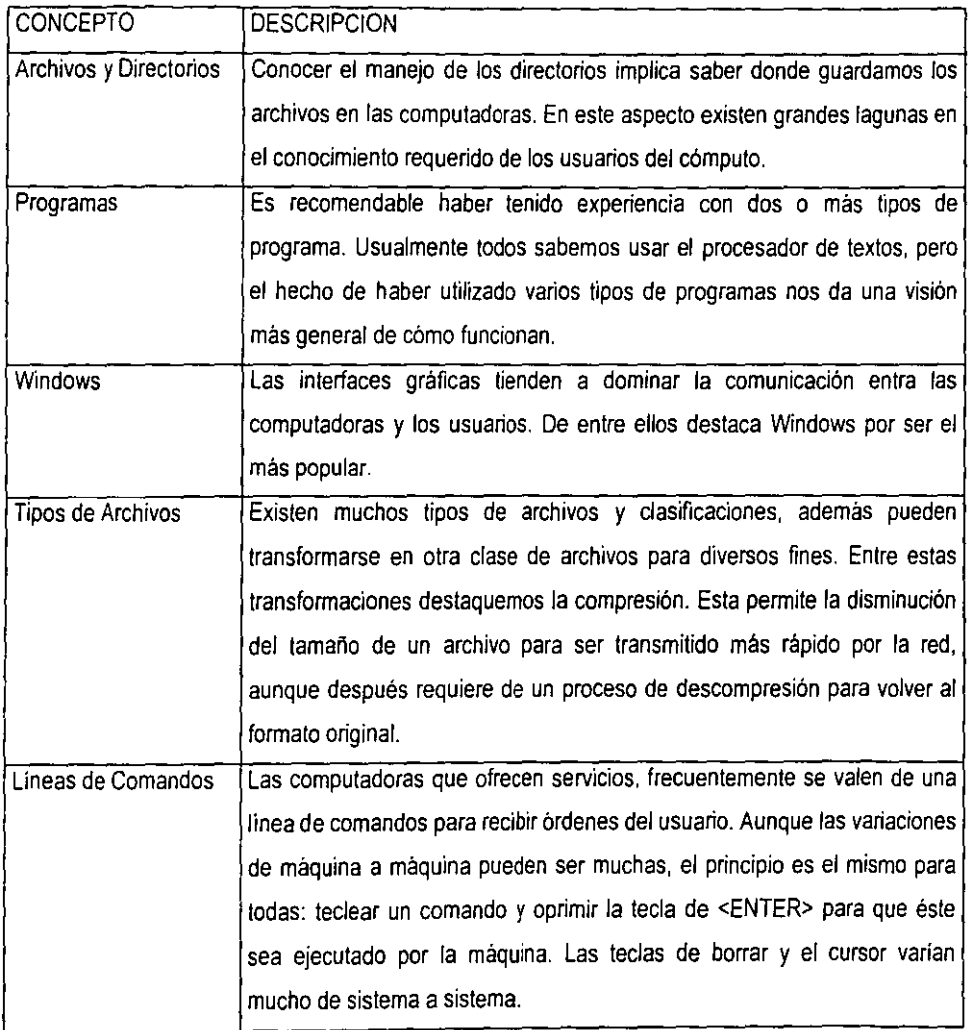

La descripción de Inlemet. del World Wide Web, así como de los navegadores más comunes, Netscape y Explorer, el conocer el software para la creación de las páginas WEB como es el caso del FrontPage, serán tratados en et desarrollo del presente trabajo y serán presentados:

•

•

La información proporcionada por la Jefatura del Área que nos dará a conocer la Carrera de Ingeniería Mecánica Eléctrica en la Escuela de Estudios Profesionales Campus Aragón y el logotipo de dicha carrera.

#### **CAPITULO I**

#### El Internet **y el World Wide Web**

#### **1.1 DEFINICION DE INTERNET**

•

•

Seguramente el lector ha escuchado alguna vez las palabras Internet y ciberespacio. Tal vez haya visto algún anuncio en el periódico o la televisión que dice "Nuestra dirección en la Red: **11IIp;l/www.nrdoS<l.com .. O tal vez ha leído que se puede comunicar con talo cual persona a través de su**  correo electrónico (e·mail), que es algo como esto: "sesel@deino.com.mx". Y es probable que haya escuchado que Internet es el medio por el cual mucha gente se conoce, discute e intercambia información. Probablemente también haya escuchado decir que cada vez hay más "Interna utas". Y algunas cosas más relacionadas con Internet, por lo que sería natural preguntarse ¿Que es Internet?

Internet significa "International Network", es decir, **"Red Internacional".** Es una red de computadoras esparcidas por todo **el** mundo, pero conectarse entre si, cuyo propósito fundamenlal es servir como un gigantesco bando de información (muchas veces para fines comerciales) y como un medio de comunicación entre particulares a través de lo que se llama "correo electrónico" y los grupos de discusión, entre otras variantes.

**El Internet y el World Wide Web** 

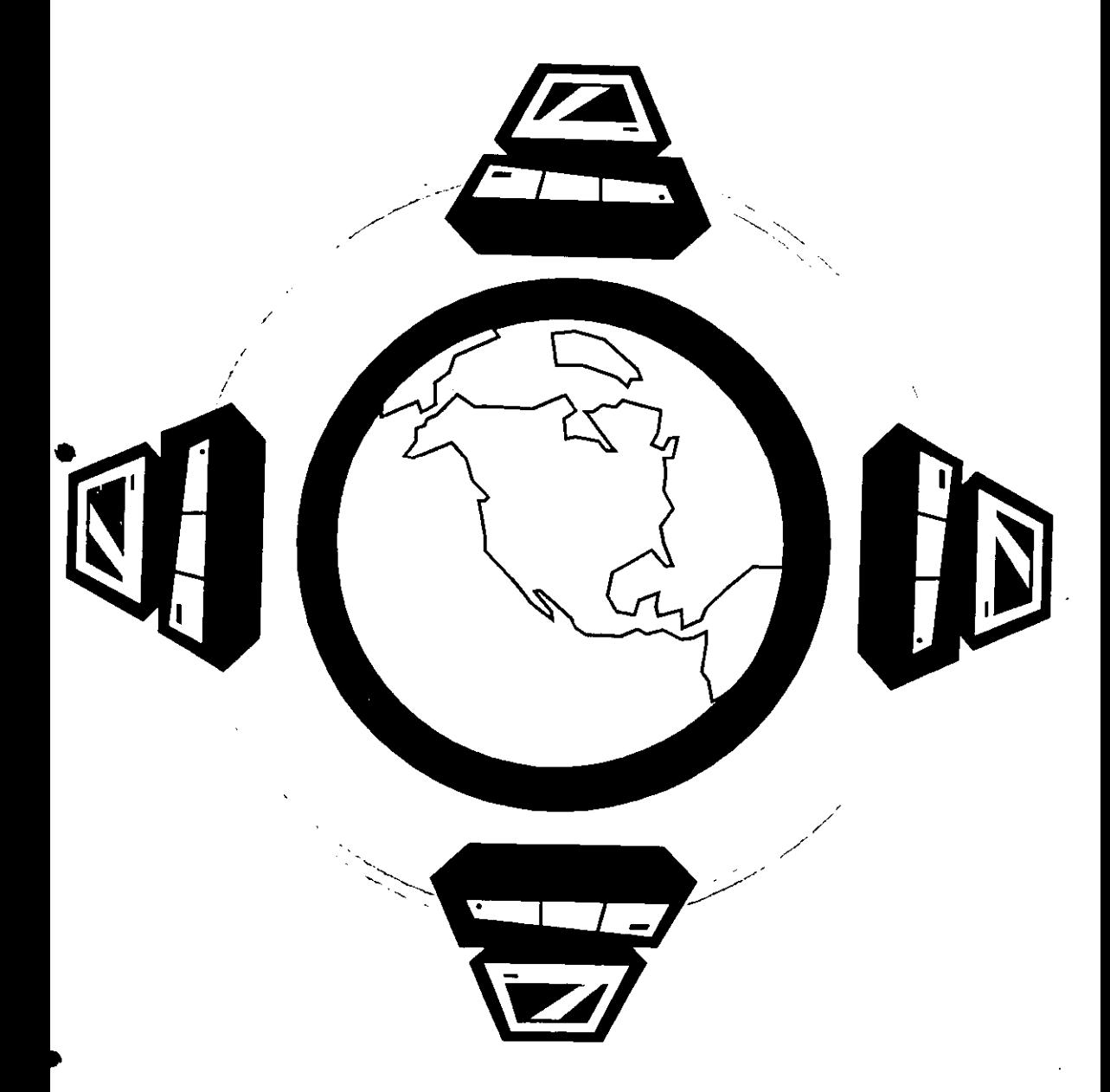

•

**Ellnlernet y el World Wide Web** 

Dia con dia nuevas computadoras, llamadas "servidores', se agregan a esta red *y* las compañias que las conectan ofrecen a los usuarios de computadoras conexión a Internet para poder conseguir esa información via telefónica.

•

El crecimiento de la red en los últimos años ha sido realmente espectacular al grado de que, actualmente, a Internet se le conoce como "La Red de redes', el número de usuarios de Internet en todo el mundo rebasa ya los 100 millones y se calcula que en los próximos años tendrá un crecimiento anual de alrededor de 40 %. Se estima que en América Latina hay ya alrededor de 20 millones de usuarios *y* que el número crezca ininterrumpidamente.

La información disponible en Internet abarca infinidad de temas, tantos como al lector se lo • ocurran, *y* dicha información ha adoptado en todas partes prácticamente la misma fonma, a la cual se le llama el Won Wide Web (WWW). En ténminos coloquiales el WWW es una "página' en pantalla con infonmación sobre cierto tema que, a su vez, se enlaza a temas afines a través de "ligas' ("Iinks' en ingles) que llevan a nuevas páginas con más infonmación, que además no sólo incluyen texto, sino también pueden incluir imágenes, sonido *y* hasta videos. Para poder observar una "página' de Intemet se han creado diversos programas genéricamente llamados "visualizadores' o "navegadores" de Internet ("Browsers"). Los más comunes son el Netscape Navigator e Internet Explorer, de Microsoft.

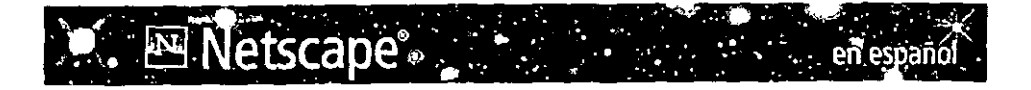

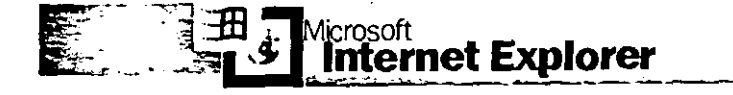

• **Ellntemet y el World Wide Web** 

Por otra parte, para poder llegar a una página de Internet, una vez conectado, el usuario debe indicarle al "navegador" la dirección electrónica de la pagina que se desea ver. Dicha dirección recibe el nombre de "URL" ("Localizador Uniforme de Recursos"). Aunque existen diversos mélodos para poder buscar la Información deseada en Intemel, el conocimiento del URL de cierta pagina nos lleva directamente a ella. Si de ahi el usuario pasa a olra página mediante el uso de "ligas" y de ésla a otra, etc. Se dice que el usuario esta "navegando" por Internet, asi como los programas que nos permiten ver las páginas de Internet reciben el nombre de "navegadores". Por ello es que a cada página también se le conoce como "sitio" ("site"). Y de ahi surge también la idea de que Internet es como un "espacio" donde se "navega", pues asi se llega a dislintos "sitios", y como todo esto no es real sino virtual, a través de medios electrónicos, es que a Intemet también se le llama el "ciberespacio". Las "ligas" de una página pueden estar representadas por un icono (pequeño dibujo que representa la nueva página que se puede accesar) o una pequeña frase de texto que se le reconoce por estar subrayada y/o de un • color distinto. Las "ligas" o vinculas a otras paginas también reciben el nombre de "hipertexto".

Por último, como Internet es un gran fondo de información, también es un gran banco de archivos de todo tipo: "textos sobre cualquier lema, imagenes, videos y programas gratuitos que se pueden obtener desde Internet y utilizar luego en nuestra propia compuladora. En muchos casos también toda esa información tiene un costo, por lo que algunas páginas establecen cuotas a los usuarios que desean consultarlas. En otras palabras, mucho de lo que Internet ofrece no cuesla más de lo que pagamos por estar conectados, pero no todo es así. Algunos servicios de información via Internet cobran cuotas adicionales por usarlos.

Pero podemos recapitular con los siguientes conceptos acerca de Internet:

**Internet:** Es una red mundial de computadoras a la cual se le enlazan nuevas compuladoras día con dia. Los usuarios generalmenle entran a Internet en lazando su computadora por via telefónica.

18

**Internauta:** Usuario de Internet.

•

•

**World Wide Web:** Es el sislema más común de presentación de información en Internet a lravés de páginas que contienen texlo y, opcionalmenle, imágenes, sonido y videos y que se enlazan a más páginas a Iravés de "ligas" llamadas "hipertexto" .

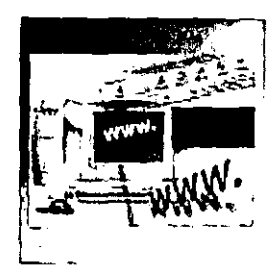

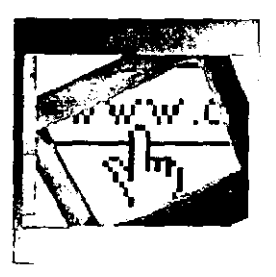

**Navegador: Es un** programa que permile visualizar las páginas del WWw. En algunos casos ulilizaremos Nelscape Navigator y en olros lntemel Explorer.

**URL:** Es la dirección eleclrónica de **una** página del WWWen Internet también conocida como "site" (sitio).

**e-mail:** Sistema de correo electrónico. Es el medio en el que una persona puede enviar mensajes directamente a otra a través de lnternel. Para ello lanto el emisor como el receptor deben tener **una** dirección de correo eleclrónico (por ejemplo "http://www.unam.mx" que es la dirección de la Universidad Nacional Autónoma de México).

## **1.2 COMO CONECTARSE A INTERNET**

Los requerimientos minimos para que el usuario pueda conectarse a Internet son:

- Computadora PC con procesador 486DX2 de 80 Mhz
- Windows 3.11

•

•

- 8 MB de memoria RAM
- 20 MB de espacio libre en disco duro
- 1 Módem de 14,400 bps.
- 1 linea telefónica
- Contratar una cuenta de Internet con algún proveedor especializado

Si bien es posible utilizar computadoras con caracteristicas inferiores a las mencionadas para conectarse. esto no es recomendable ya que el trabajo con Internet se convierte en una verdadera pesadilla. Por lo que recomendamos utilizar máquinas con capacidades superiores a las mencionadas. La siguiente configuración nos parece mucho más apropiada. aún cuando no es necesariamente lo más potente del mercado.

- Computadora PC con procesador Pentium. mínimo. a 133 Mhz
- Windows 95
- 16 MB de memoria RAM:
- 100 **MB** de espacio libre en disco duro
- 1 Módem de 33.600 bps.
- 1 linea telefónica.
- Contratar una cuenta de Internet.

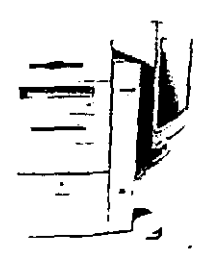

El punto nodal para la conexión a Internet es el módem (abreviatura de moduladordemodulador) que es un aparato que permite conectar la computadora al teléfono. Su velocidad se mide en baudios por segundo (de ahi las abreviaturas "bps"); Obviamente. mientras más rápido es el módem, mejor será la conexión a Internet.

•

•

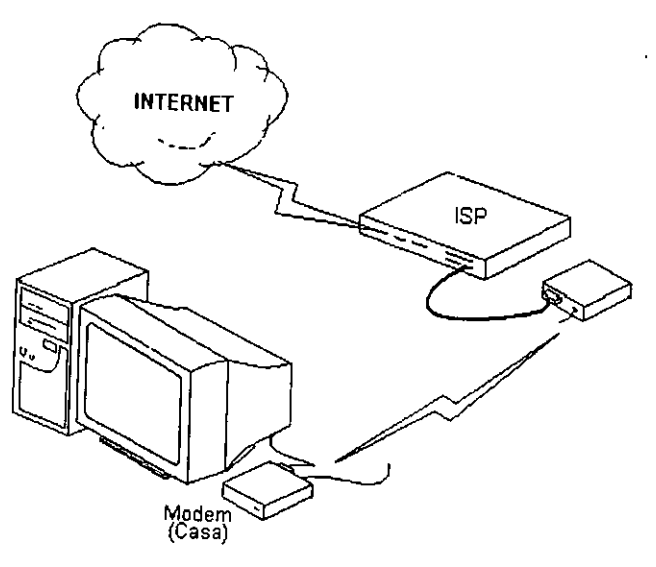

Actualmente pueden conseguirse en el mercado módems mayores a los 36,600 bps. Aunque se especula que en un futuro no muy lejano habrá lineas de cable en los hogares dedicados a Intemet, similares a los que ahora existen de televisión por cable.

Los servidores de conexión a Internet que ofrecen distintas compañias varian de lugar en lugar. y pueden ser conexiones por determinado número de horas al mes por una renta mensual o, lo mas recomendable, una cuenta "ilimitada", es decir, una renta mensual o anual que permite conectarse sin limite de tiempo.

Cuando compramos una cuenta de Internet generalmente recibimos también un instructivo que explica cómo indicarle a la computadora que establezca la conexión marcando al número telefónico ofrecido por el proveedor, asi como la promesa (que no siempre se cumple) de recibir asesoría técnica por via telefónica.

Þ

Asimismo tenemos que establecer con el proveedor cuál va a ser nuestro nombre de usuario, que puede ser cualquier palabra (generalmente una abreviatura de nuestro nombre), así como la contraseña que debemos indicar al momento de hacer conexión. El proveedor nos dará, por último, la dirección de correo electrónico donde podremos recibir mensajes.

Establecer la conexión a Intemet con Windows 95 es realmente simple: Una vez que hemos comprado nuestra cuenta de Internet y hemos establecido con nuestro telefónico que vamos a usar, basta con que definamos estos mismos parámetros en la carpeta "Acceso telefónico a redes" del grupo de programas "Accesorios" del menú "Inicio" de Windows 95 .

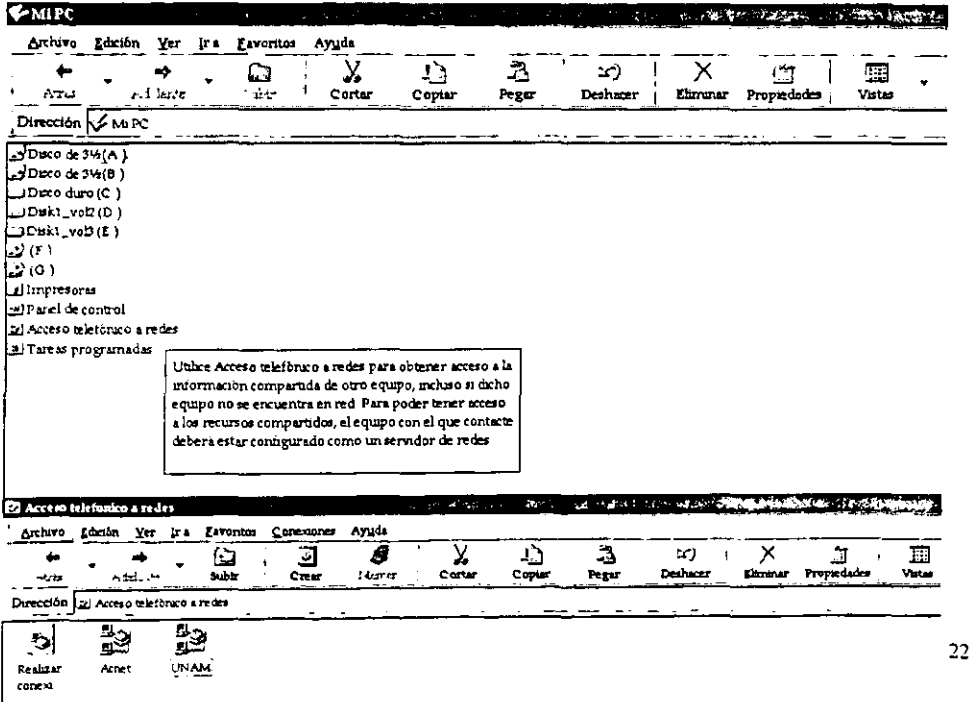

## 1.3 **LOS SERVICIOS DE INTERNET**

**'.** 

•

Internet ofrece los servicios tipicos de una red, pero dada su naturaleza se emplean como servicios más sofisticados. Los principales se listan a continuación.

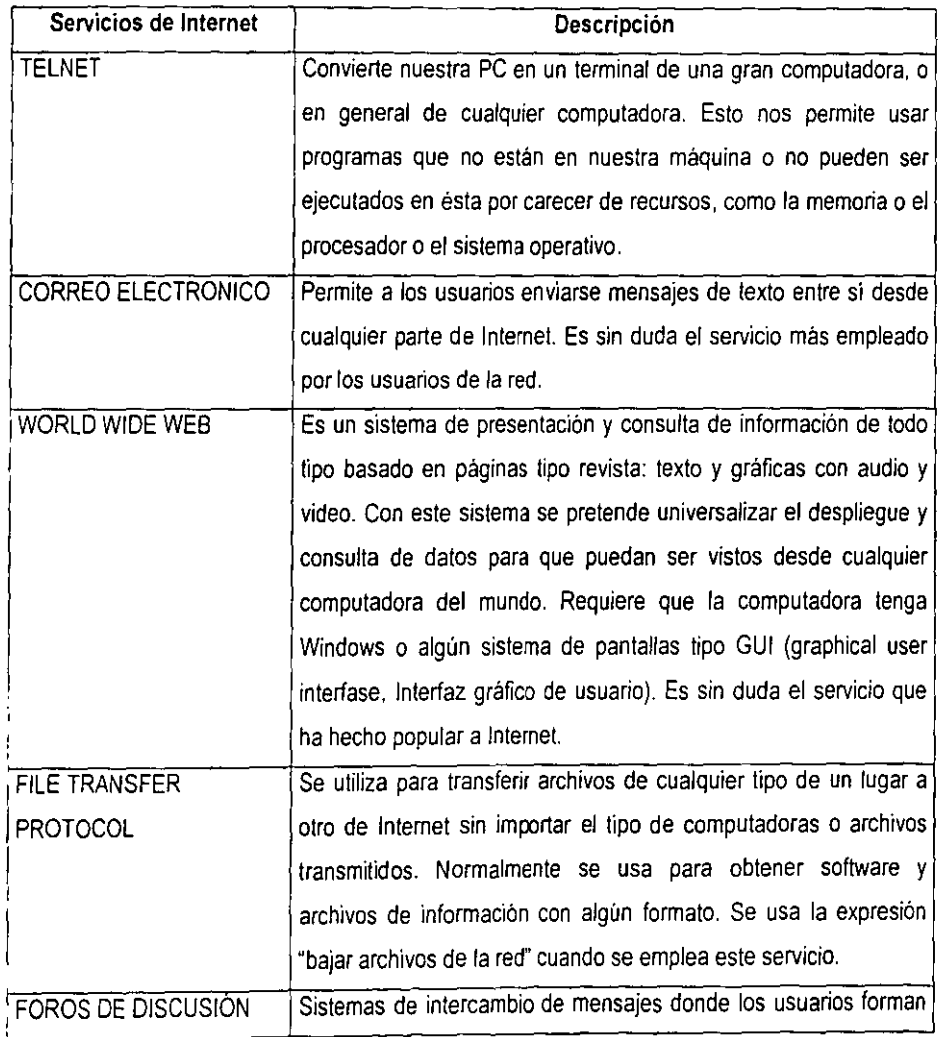

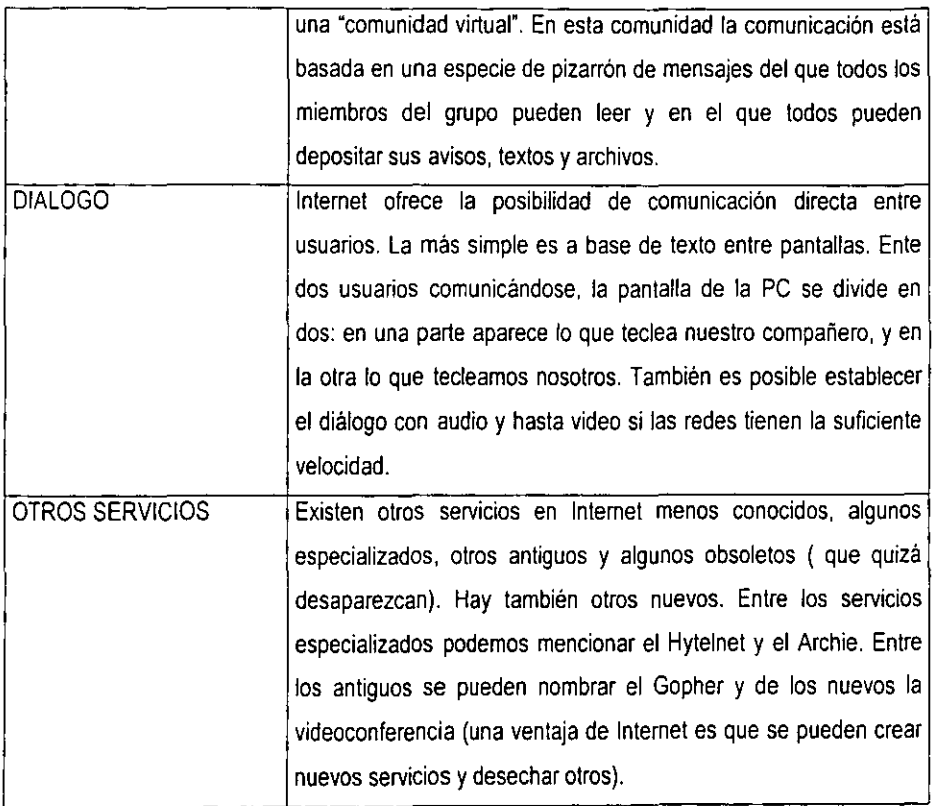

ľ

#### **1.4 HACIA DONDE VA INTERNET**

Internet en la actualidad no incluye todas las computadoras del mundo. pero si a las más importantes. Toda la información que constituye la ciencia y la cultura asi como otras actividades recreativas. comerciales. políticas. etcétera. tiende a estar disponible para su consulta por Intemet Pero esto ya es casi un hecho, o al menos una tendencia irreversible. En términos de plazos más largos ¿Hacia donde va Internet?

Evidentemente el paso inmediato es incluir la mayor parte de computadoras existentes. También debe incremenlarse en gran medida la velocidad de transmisión de datos, de esta forma se podrá incorporar la televisión por cable. el teléfono y otros sistemas de comunicación.

Los servicios actuales se expandirán e incluirán más audio, video y tercera dimensión para **• presentar la información, y por supuesto aparecerán nuevos servicios. Internet quizá sea absorbida por**  otra red más grande. la que llaman "supercarretera de la Infonmación". Aunque en términos prácticos todos los cambios que se den se percibirán como un continuo.

Una gran ventaja de Intemet es que permite a usuarios con un nivel mínimo de conocimientos computacionales crear sus propios sistemas de información con unas cuantas herramientas en su computadora personal. Asi. la difusión de información sobre un área del conocimiento puede ser asumida directamente por aquel que lo conoce. sin requerir de la ayuda de un técnico para procesar la información, como seria la de un editor para publicar su libro. Asi Internet permite la difusión del conocimiento por medios sencillos.

Un problema serio de las redes en estos tiempos es la velocidad y el congestionamiento del tráfico de datos. desafortunadamente Internet no es la excepción y sufre de este mal. Es frecuente tener que esperar mucho tiempo para que los datos se transfieran de un lado a otro. En ocasiones parecerá imposible entablar la comunicación y habrá que intentarlo en otro momento.

 $\mathbf{r}$ 

25

Muchas personas usan Internet en horarios poco convencionales corno la madrugada para evitar los embotellamientos tipicos de las horas de oficina.

Internet no es ambiente técnico propiamente, sino un ambiente social y cultural conectado por medios digitales. Utilizarlo implica el aprendizaje y uso de una buena cantidad de normas establecidas, reglas de conducta y convenciones. La clave del éxito en el aprovechamiento de los servicios de Internet depende en buena medida del conocimiento y uso adecuado de todo este conjunto de normas.

De entre las convenciones de Internet vale la pena mencionar el FAQ (Frequentiy Asked Questions). Los FAQ son archivos de texto que contienen las preguntas y respuestas más comunes sobre un tema especifico. Sobre decir que hay FAQ sobre casi cualquier cosa que encontremos en el Internet.

Otras normas indican el uso de vocabulario especializado (en ingles normalmente). Existen términos tales como BTW (By the way, significa "por cierto") o IMHO (In my humble opinion, que significa "en mi humilde opinión") que son usados en mensajes y avisos por toda la red.

Una convención importante en el uso de servidores es la de los nombres de usuarios. En Internet se recomienda el uso del nombre de usuario *anonymous* para conectarse a computadoras extrañas. La experiencia de navegar en el Internet nos dará la oportunidad de conocer y usar estas normas establecidas y eventualmente aprovecharlas,

#### **1.5 EL SISTEMA WWW**

•

•

De entre los servicios de Internet. destaca el denominado WWW. Estas son las siglas en inglés de World Wide Web, que significa algo asi como "la gran telaraña del mundo". Quizá se trata del servicio más importante de Internet y es gracias a WWW que la "Red" o la "Net" (como popularmente es conocida) se ha vuelto tan importante. Su éxito se debe a la presentación de la información en páginas (con parecido a las de las revistas, como generalmente es, con textos, ilustraciones, articulas, etc.) accesibles a cualquier persona en cualquier máquina.

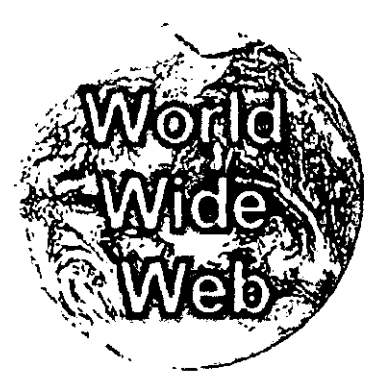

Se le denomina la gran telaraña porque los datos están relacionados entre si como los hilos de una telaraña, y estos hilos o conexiones nos permiten trastadamos de una parte a otra de la información a través de los caminos formados por los hilos, conocidos técnicamente como ligas. Además podemos ver cualquier página en el mundo mediante un simple comando. que equivaldría a dar un brinco a cualquier punto (es decir a cualquier página) de la telaraña.

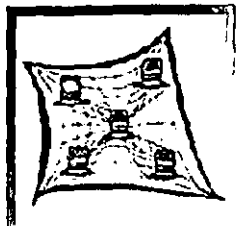

La finalidad de WWW es unificar la presentación de la información en todas las compuladoras (de cualquier tipo y marca) mediante un sistema de comandos y formatos con datos sencillos y accesibles. Esla información puede consultarse, manipularse y crearse (desde cualquier tipo de maquina) sin que los involucrados tengan que ser expertos en computación, y sin tener que usar una computadora de caraclerislicas especiales. De hecho, teóricamente es posible consultar el WWW desde cualquier computadora de tipo reciente, que por supuesto debe estar conectada al Internet.

En WWW tiende a regislrarse y almacenarse (aunque gradualmente) toda ta información cientifica, cultural, comercial y recreativa: textos, manuscritos, ilustraciones, fotografias, sonidos, mapas, etcétera, y en la actualidad cine y video. En estos tiempos es fácil encontrar páginas de WWW con información sobre cualquier tema imaginable.

La información de WWW se encuentra ubicada en diversas computadoras del mundo llamadas servidores o sites (sitios) y está organizada de tal manera que es muy fácil recorrer y revisar las incontables paginas para encontrar los datos que nos interesen. En Internet existen millones de computadoras conectadas, y entre ellas cientos de miles de servidores.

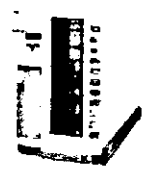

WWW se basa en un principio llamado hipertexto. Este es una estructura de textos donde las páginas que constituyen la información están conectadas entre sí mediante ligas o relaciones a través de palabras llave. Al encontrar en un hipertexto una palabra llave, la "activamos" (mediante algún comando) y el programa nos muestra en la pantalla una nueva página con la información relacionada con esa palabra clave.

28

Por ejemplo, si en una página de hipertexto sobre historia de México aparece la palabra independencia, al activar ésta aparecerá en la pantalla otro hipertexto conteniendo información sobre la lucha de independencia, a su vez en esta página puede aparecer el nombre José Maria Morelos, el cual al ser activado nos llevará a una página con información sobre el personaje histórico.

Teóricamente cualquier palabra de un hipertexto nos deberia llevar a otro, pero en la práctica sólo se definen algunas palabras importantes para que funcionen como ligas. Las palabras clave en un hipertexto siempre aparecen resaltadas, subrayadas o impresas en otro color para que sean distinguibles y se diferencien de las demás que confonman el texto para indicar al usuario que hay una liga a otra página.

En Internet existen literalmente millones de páginas que pueden ser consultadas desde cualquier parte del mundo. La infonmación que encontramos en estas páginas es de cualquier clase o tipo, varia en su contenido desde lo trivial hasta lo profundo, tocando todas las áreas de la cultura humana en todas sus manifestaciones. Lo que busquemos y encontremos dependerá de nuestros intereses y de la habilidad para buscar la información.

El manejo de WWW en Intemet es más amplio y complejo que el del hipertexto que hemos descrito e involucra una serie de operaciones que veremos a continuación. Pero es esencial entender que el principio de funcionamiento de WWW es básicamente el del hipertexto y que las diferencias que encontramos son simplemenle agregados que facilitan la búsqueda y recuperación de la información.

Un aspecto fundamental de las páginas de hipertexto en Internet consiste en que cada página liene una dirección única que la identifica y que la hace localizables desde cualquier parte del mundo. Esto permite que para ver una página determinada sólo tenemos que proporcionarle al programa que eslemos utilizando la dirección y éste cargará la página automáticamente. Las direcciones de las páginas de WWW tienen un formato especial que las identifica.

Éste consiste en el prefijo http:// seguido por el nombre del servidor de páginas, y opcionalmente el directorio y el nombre del archivo que contiene los datos de la página especifica, a este conjunto se le llama URL (Uniform Resource Locator). Por ejemplo, la dirección de la página principal en Intemet de la Universidad Nacional Autónoma de México es

j

## **http://www.unam.mx**

#### **1.6 EL PROGRAMA NETSCAPE CONFIGURACiÓN y FUNCIONES**

El programa Netscape es un "navegador" o "visor" de páginas WWW, y existen diversas versiones de este programa para diferentes maquinas. aunque todas las versiones funcionan de manera similar. En las versiones recientes de Netscape podemos lener varios visores de paginas funcionando al mismo tiempo para poder eslar consultando información de varios servidores simultáneamente, pero esto dependerá del tamaño de la memoria de nuestra computadora.

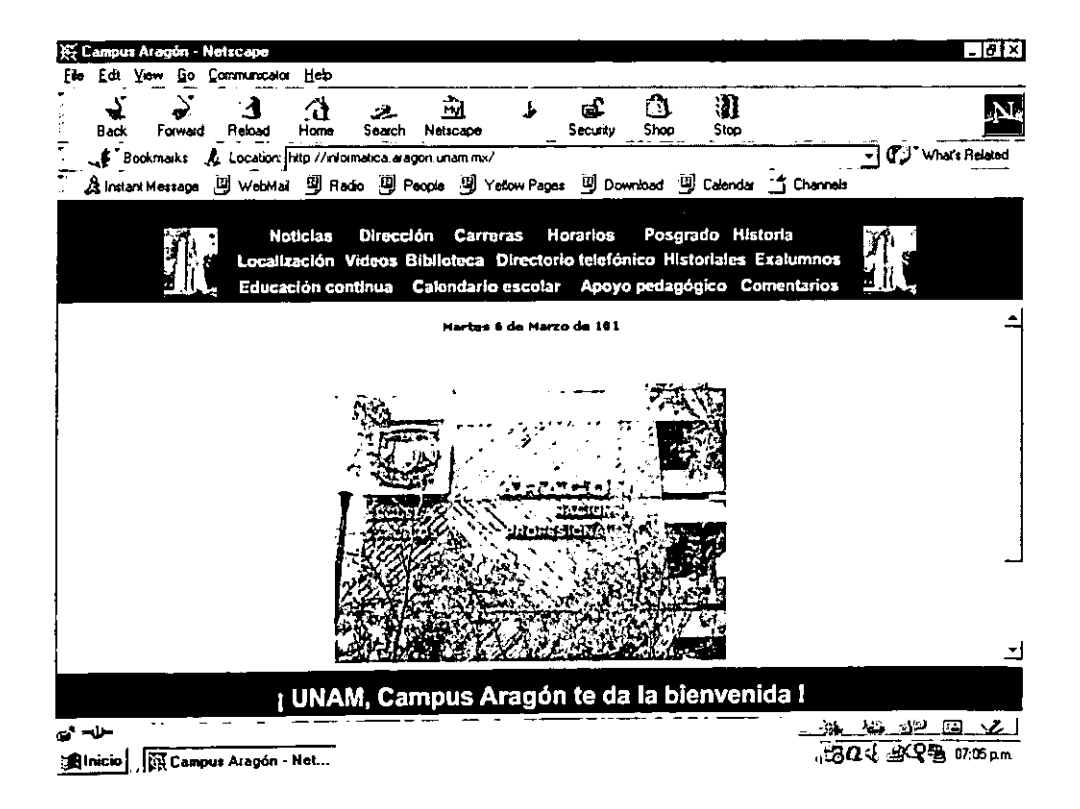

Las páginas de WWWcontienen más tipos de ligas que el que hemos mencionado (a través de las palabras llaves subrayadas en el texto), hay ligas ubicadas en gráficos, botones, iconos, de manera que se puede uno trasladar a otras páginas haciendo elie sobre ellos. Sabemos que podemos hacer clic en una página cuando el puntero, que normalmente es una flecha cambia a una "manita". Esto indica que en ese lugar de la página de hipertexto hay una liga hacia otra página, también con hipertexto. Técnicamente a las ligas se les llama Hiperligas.

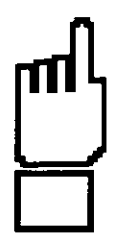

Cada página de WWW en Internet tiene una dirección única que la identifica y la hace accesible al mundo. Podemos llegar directamente a cualquier página escribiendo su dirección en la ventana de texto donde dice Location (haga clic dentro del cuadro), o bien activando el botón de Open, que abrirá una pequeña ventana preguntando por la dirección. El programa en nuestra PC solicitará al servidor via la red la página deseada y ésta será enviada en paquetes. Este proceso puede tomar desde unos segundos hasta varios minutos, dependiendo del tráfico en la red. Algunas veces la carga de la página **fallará, y el programa lo indicará mediante un mensaje.** 

## **LAS FUNCIONES DEL NETSCAPE**

Estas se encuentran agrupadas en una barra de herramientas o botones, siguiendo el mismo principio de todos los programas visores de WWW.

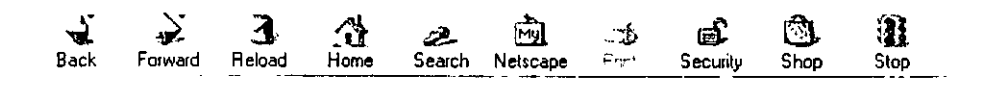

La siguiente tabla nos muestra el uso de las funciones de navegación típicas, desde el punto de vista de Netscape.

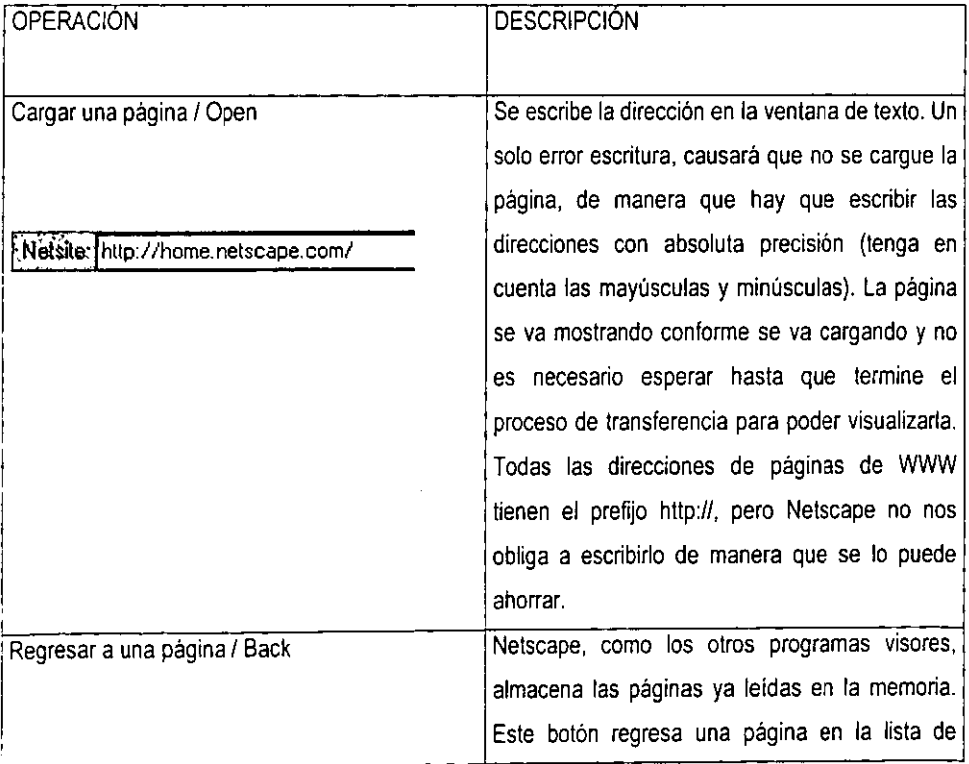

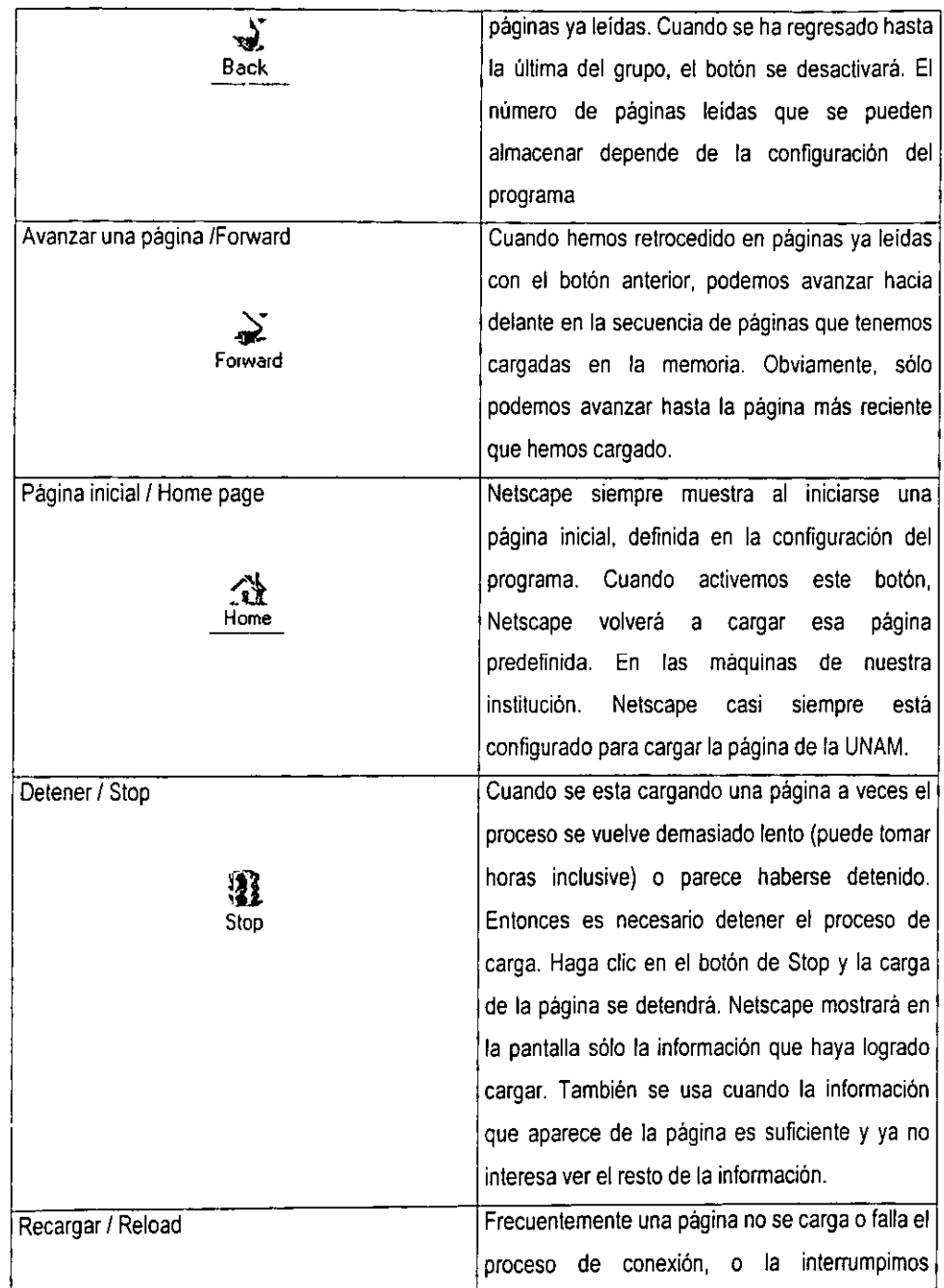

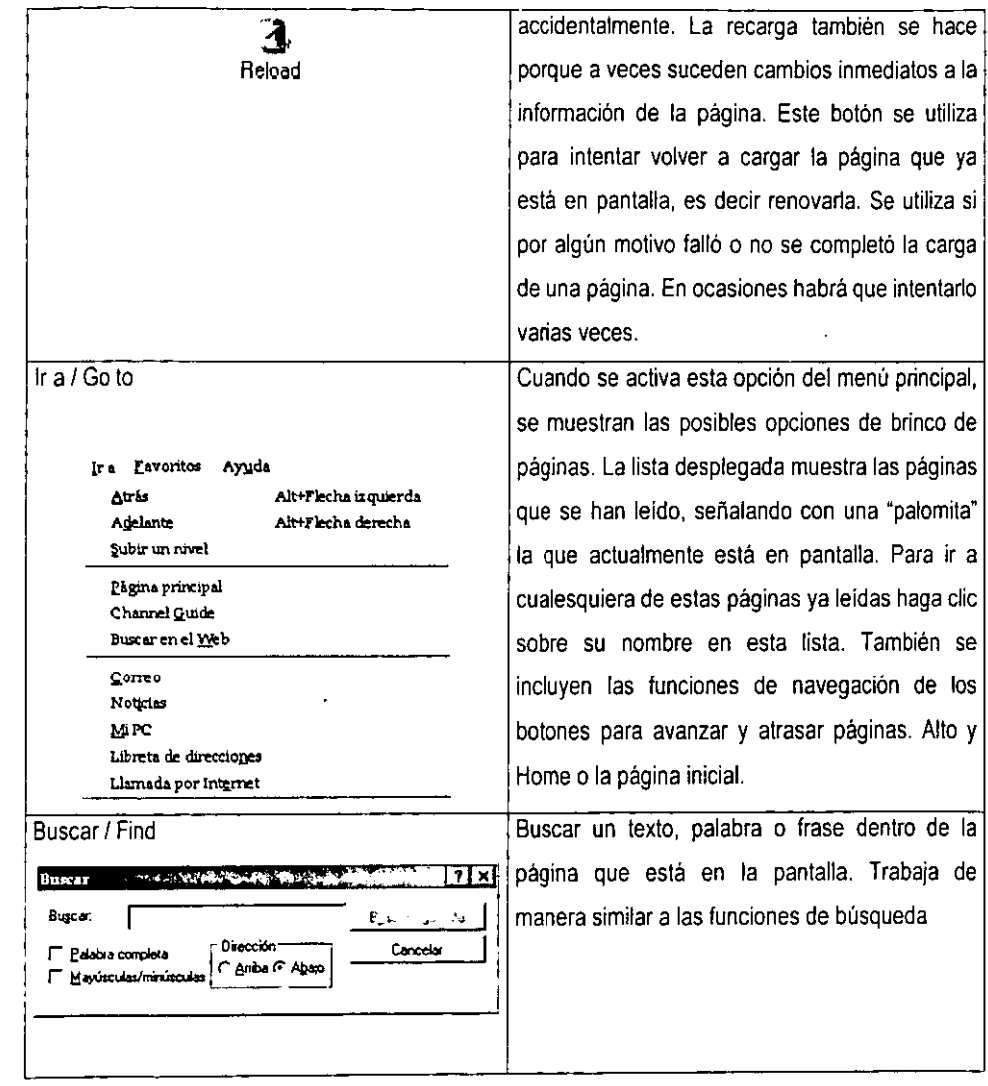

 $\bar{z}$ 

 $\ddot{\phantom{1}}$
### **CONFIGURACION DE NETSCAPE**

Como cualquier otro programa de Windows, Netscape posee una sección para configurar su funcionamiento. Las opciones de configuración son bastantes sofisticadas y no serán vistas aqui dada su amplitud, pero podemos decir que incluyen una amplia gama de posibilidades de modificación del entorno y las funciones. Por ejemplo, podemos hacer que la barra de botones de navegación no aparezca para que la página que se esté consultando en ese momento ocupe la mayor área posible. Revise detalladamente todas las opciones y siéntanse en libertad de modificarlas a su gusto .

• También podemos mencionar que en el menú de opciones de Netscape, cada subopción nos llevará a otra pantalla donde se definen un grupo de parámetros para cada función de Netscape.

Además una de las pantallas de definición indicando la sección de colores. La presentación de páginas de WWW queda supeditada a los colores definidos aquí. Se puede definir el color de las ligas, del texto y el fondo entre otras cosas, experimente las posibilidades.

#### $17$ EL PROGRAMA DE INTERNET EXPLORER CONFIGURACIÓN Y **FUNCIONES**

Otro programa muy popular por el cual se puede navegar en la red mundial de World Wide Web es Explorer. El cual es fabricado por Microsoft y es una manera de viajar en Internet al igual que Mosaic y Netscape. Puede decirse que el mercado de los navegadores de WWW para PC está repartido principalmente entre los modernos Explorer y Netscape.

Todos los programas visores comparten características comunes, de manera que muchas funciones operan prácticamente igual en cualquier navegador que usemos. Sin embargo en la presentación de la página sí se pueden presentar diferencias notables. Algunas páginas están orientadas hacia un cierto programa, otras funcionan más o menos de la misma forma en todos los programas. Lo recomendable en este caso es tener cargados en nuestra computadora más de un programa navegador, considerando que este tipo de software no ocupa mucho espacio en el disco duro. Frecuentemente las páginas indican en que tipo de navegador se ven mejor.

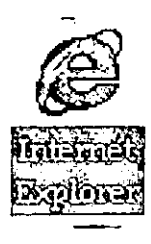

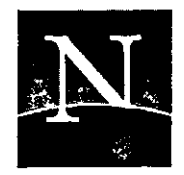

# NETSCAPE

## **LAS FUNCIONES** DEL INTERNET **EXPLORER**

•

Las funciones de navegación son comunes a todos los programas visores de WWW. Siguiendo la misma mecánica de descripción que usamos para los botones de Netscape, veamos ahora la explicación de los botones de Internet Explorer.

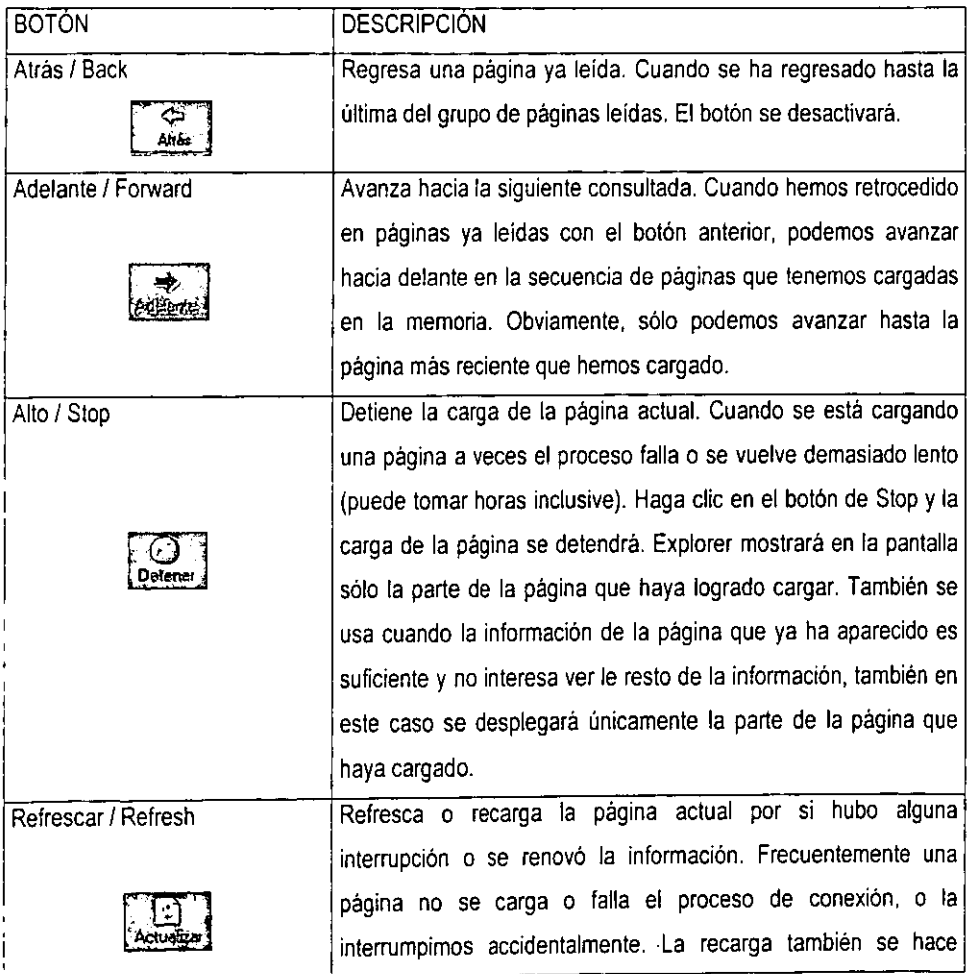

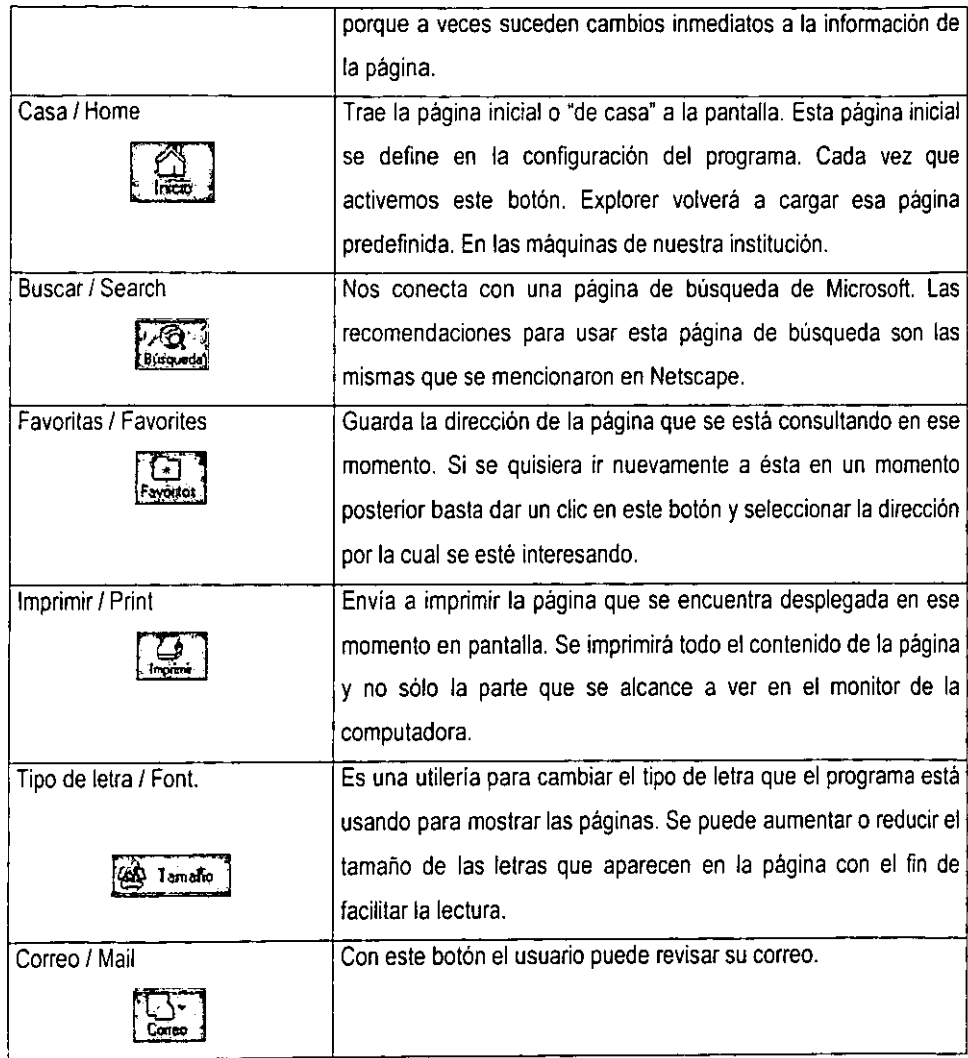

### **CONFIGURACION DEL INTERNET EXPLORER EN FORMA ÓPTIMA**

Para ello necesita algunos datos por parte del proveedor del acceso: datos importantes para su acceso que necesitará durante la instalación del mismo en su ordenador. La mayoria de proveedores ya tienen preparadas con este fin unas hojas de datos en las que constan todos los datos correspondientes.

Uno de los datos más importantes (y referida exclusivamente a cada usuario), es su identificación de usuario. Por decirlo de algún modo, es su dirección en la red. A través de ella luego podrá acceder a su ordenador, desde todo el mundo, todo aquel que quiera enviarle un mensaje electrónico. Además, necesitará esta identificación, para darse de alta, es decir, para registrarse como legitimo usuario del sistema después de llamar al ordenador del proveedor.

**Con su identificación de usuario debe tener además la correspondiente contraseña. Se trata de**  una palabra clave que deberá enviar al ordenador del proveedor cuando quiera conectarse. Mediante esta contraseña, el proveedor constatará si realmente se trata de ese usuario (y no del alguien que desea acceder a la red falsificando su identificación de usuario). Según el proveedor, se le asignará una contraseña o podrá elegirla usted mismo. Esta última opción es siempre preferible por razones de protección y seguridad de los datos.

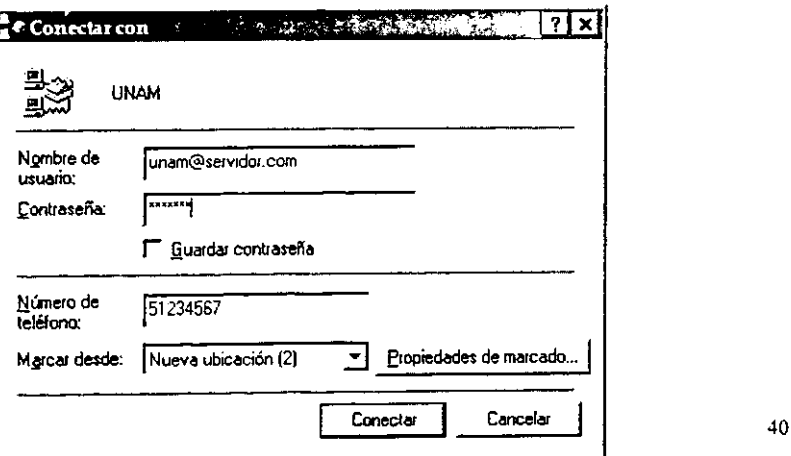

Para elegir una contraseña adecuada se aconseja seguir las siguientes reglas:

1. Elija la contraseña de modo que un posible intruso no pueda adivinarla fácilmente, es decir, que en ningún caso sea un nombre fácil de adivinar, por ejemplo, el nombre de su empresa o de un animal de compañia.

2. Es preferible que elija una palabra "natural" que aparezca en algún idioma. Los intrusos avispados tienen diccionarios completos en disquete, cuyas listas de palabras pueden ir probando como posibles contraseñas en cuestión de segundos mediante programas especiales.

3. Deberia incluir en su contraseña letras y números. Sin embargo, tenga en cuenta que no puede utilizar caracteres especiales que no estén disponibles en todos los sistemas (por ejemplo, acentos),

4, **La** mayoria de sistemas al introducir la contraseña diferencian mayúsculas y minúsculas, Por lo tanto, puede complicarle las cosas al intruso utilizando caracteres en mayúsculas y en minúsculas en medio de la palabra.

Para su acceso a la red también necesitará configuraciones especiales especificas para el sistema informático que utilice. Asi, se configurará de tal fonma que el ordenador "hable el mismo idioma" que el servidor de Intemet de su proveedor, como se dice en la jerga de Internet, utilizarán el mismo protocolo,

Este protocolo actualmente suele ser PPP (Point - to - Point - Protocol, es decir, protocolo de transferencia punto a punto), pero también puede ser, por ejemplo, SLIP (Serial - Line - Internet -Protocol, protocolo de transferencia de Intemet para conexiones en serie) o CSLlP (Compressed SLIP, un subtipo del protocolo SLIP),

Es especialmente importante que pregunte a su proveedor la dirección IP válida para su sistema. Con esta dirección - que presenta un formato de cuarto bloques de números separados por puntos - puede identificarse su ordenador en Intemet de fonma única para todo el mundo y, por lo tanto, pasará a ser un miembro totalmente válido de la red,

#### **Ellntemet y el World Wide Web**

Algunos proveedores le darán una dirección IP nueva en cada conexión, de modo que la misma no puede establecerse previamente. Este procedimiento se denomina "asignación IP dinámica".

Además, necesitará la dirección en Internet del Name Server de su proveedor abreviado DNS (Domain Name Service). Se trata de un ordenador especial responsable de administrar y consultar direcciones de Internet a través de sus nombres. Sin él, Explorer no podrá conectarse con el sistema correcto cuando introduzca una dirección. Para ello debe consultar al DNS la dirección numérica correspondiente a ese nombre, con la que luego podrá conectar con el servicio de Internet deseado.

También, pregunte a su proveedor si tiene servidores Proxy propios, y (en caso afirmativo) cuáles son sus direcciones. Muchos proveedores utilizan servidor Proxy no sólo para acelerar la transmisión de datos, sino que regulan el acceso a la red exclusivamente a través de sus Proxies. En tal caso, sino se han escrito correctamente en Explorer, no podrá acceder a ningún servicio de Internet.

### CAPITULO 11

### Software utilizado para la actualización de la Página de la Carrera de I.M.E.

2.1 FRONT PAGE. CONCEPTOS, TERMINOLOGIA, INSTALACiÓN Y CONFIGURACiÓN.

#### CONCEPTOS Y TERMINOLOGíA

Front Page es un software que puede ser instalado tanto en una computadora como en un servidor remoto. Lo que hace que Front Page sea tan potente es que está diseñado como una herramienta de edición remota. Esto significa que podemos realizar cambios en una sede Web que se encuentre en nuestra computadora local. en otra computadora o en otro continente. Todo lo que necesita es una conexión al servidor y los permisos adecuados para la maquina en cuestión. Esto represenla un enorme avance. si lo comparamos con otros sistemas que. aunque estaban diseñados para trabajar remotamente, obligaban a los clientes a utilizar el anticuado estándar FTP de Internet para realizar las transferencias. Front Page le permite realizar cambios en archivos, en la estructura de las sedes Web y en cualquier elemento que tenga relación con su proyecto Web. La cantidad de libertad y control que esto proporciona es tremenda, especialmente para aquellos usuarios relativamente novatos que se acaban de incorporar tanto al World Wide Web, como a las redes en general.

En segundo lugar, todo lo que necesita viene en el paquete de Front Page: un editor gráfico, una herramienta de configuración, un gestor del servidor y de las sedes: esencialmente, se incluyen todos los ingredientes importantes para llevar a cabo un proyecto Web. Normalmente hubiera tenido que rastrear toda la Red para encontrar las utilidades y los programas que componen un paquete software utilizable, pero en este caso, Microsoft nos proporciona todos los ingredientes.

Front Page es fundamentalmente, una herramienta Web, lo cual se manifiesta en el marco conceptual en que se basa el programa. Muchos de los conceptos y términos son similares a los habituales de la World Wide Web, excepto en que se aplican especificamente al modelo de Front Page. Esto no quiere decir que la terminologia de la World Wide Web y de Front Page sean muy diferente, sino que su semántica lo es.

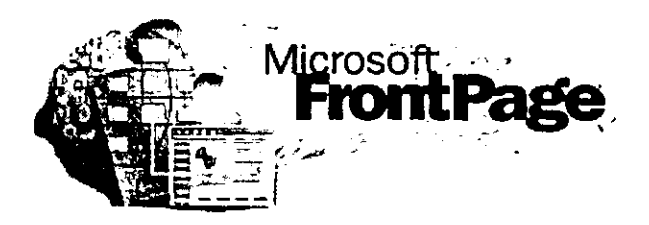

Probablemente ya sepa que la Web está formada por una serie de computadoras unidas mediante conexiones de datos, utilizando el Protocolo de transferencia de hipertexto (HTIP, HyperText Transfer Protocol). Sin embargo, existen algunos términos y conceptos propios de la Web con los que quizá no esté familiarizado.

:- FTP. Acrónimo de File Transfer Protocol (Protocolo de transferencia de archivos). FTP fue (y todavia o sigue siendo) el sistema básico de archivos de Internet. Lo mencionamos en este libro, *ya* que gran cantidad de opciones de transferencia de FrontPage hace que el tradicional método de gestión de sedes Web por FTP quede obsoleto. FTP está siendo suplantado lentamente por la World Wide Web.

,. **HTML.** Acrónimo de Hyper Text Markup Language (Lenguaje de composición de hipertexto) Esencialmente, es el lenguaje de la Web, *ya* que controla la apariencia y visualización de las páginas Web. No necesita realmente tener conocimientos exhaustivos del HTML para utilizar Front Page. Parte de la potencia de Front Page reside en que escribe por si sólo el código HTML. De vez en cuando se denota al hecho de escribir código HTML para una página como "componerla".

, Página Web. La unidad básica en la Web. Una página Web es un documento aislado. formateado mediante HTML. que constituye un objeto enlazable que pueden visualizar los visitantes. Para generar las páginas Web individuales que componen una sede Web se utiliza el Editor de Front Page.

,. **Servidor Web. Una computadora que actúa como anfitrión del contenido Web.**  También se suele designar con este nombre al software servidor que existe en esta computadora y que se encarga de distribuir el contenido Web. A menudo se abrevia como "servidor".

> Sede Web. Colección de archivos y gráficos que componen un determinado proyecto Web. A menudo también se la denomina "página Web', aunque una sede Web puede estar formada por varias páginas Web, pero no a la inversa. Para gestionar y organizar todas las páginas Web que forman una sede se emplea el Explorador de Front Page.

> WYSIWYN. Un largo acrónimo que significa What You See Is What You Get (Lo que ve es lo que obtiene), una funcionalidad especifica en el diseño de software, que permite a los usuarios generar las páginas lal como se visualizarán en condiciones normales. Esto constituyó un gran adelanlo en su época, ya que la mayor parte del software de composición sólo permitian ver el resultado final del trabajo mediante una opción de "previsualización' un tanto incómoda, si es que lo permitian. La inclusión de esta caracterislicas en Front Page hace que puede diseñar páginas Web arrastrando y soltando objetos, directamente sobre la página, en lugar de tener que realizar los diseños mediante prueba y error.

#### **INSTALACiÓN Y CONFIGURACiÓN**

En el pasado, la instalación y configuración de cualquier programa nuevo podía convertirse en un auténtico quebradero de cabeza, incluso para los usuarios de computadoras más experimentados. Afortunadamente, la instalación de Front Page es un proceso fácil, simplificado aún más por el programa de instalación, que le orientará durante todo el proceso. Conviene recordar un aspecto importante, y es que siempre podrá ir hacia atrás y modificar su instalación, volviendo a ejecutar el programa Setup de Front Page o utilizando la opción Agregar o quitar programas, del Panel de Control de su computadora.

Antes de que comience a utilizar Front Page, necesita ejecutar el programa de instalación (Setup) de Front Page. Esto se realiza automáticamente, insertando el CD ROM en el lector de su computadora. Si tiene deshabilitada la opción de Reproducción automática en su CD ROM, o si éste no admite esta posibilidad, podrá ver el contenido del disco desde el Explorardor, Para ello, ejecute los siguientes pasos:

- 1 Abra la ventana Mi PC en el escritorio.
- 2 Pulse con el botón derecho en el icono del CD ROM (por lo general, la unidad D).
- 3 Seleccione Explorar, en le menú desplegable que aparece.
- 4 Localice el icono del programa Setup y ejecútelo.
- 5 Continúe la instalación a partir de la ventana de configuración.

47

## 2.2 COMPONENTES DE FRONT PAGE (EXPLORADOR, EDITOR, SERVIDOR PERSONAL DEL WEB, IMAGEN COMPOSER y WEB PUBLlSHING WIZARD.

### EXPLORADOR DE FRONT PAGE

Se piensa que el Front Page es un sistema completo. el Explorador de Front Page es el centro de actividades. Casi todos las cosas que realice en Front Page tendrán que ver en alguna media con el Explorador. Este importante programa constituye la columna vertebral del entorno Front Page y le servirá para gestionar eficazmente su sede Web.

La tarea particular que lleva a cabo el Explorador de Front Page consiste en proporcionarle una herramienta de gestión de sedes. Mediante el Explorador. podrá manipular sus Web de Front Page (sedes Web independientes) y crear otras nuevas. asi como gestionar su sede. utilizando las características de "control de calidad" del Explorador, tales como la comprobación de hipervinculos. El Explorador fue creado sin tener que depender de complicados programas de terceras fuentes. Puede fácilmente mover, eliminar y renombrar el contenido de su sede, añadir nuevos archivos e incluso aplicar un tema a toda su sede. El Explorador de Front Page ha sido mejorado con respecto a las versiones anteriores y le ofrece muchas funcionalidades interesantes.

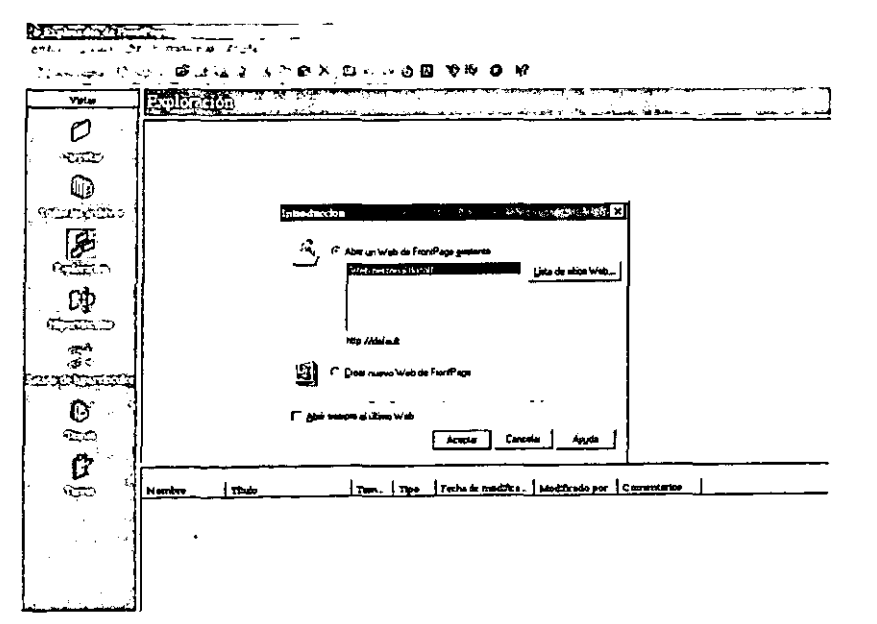

#### **EDITOR DE FRONT PAGE**

El Editor de Front Page es a la World Wide Web lo que Microsoft Word es a los documentos impresos. El Editor columna los esfuerzos de Microsoft por crear una herramienta WYSIWYG (What You See Is What You Get, lo que ve es lo que obtiene) definitiva y completa para el diseño de páginas Web, manteniendo una fuerte integración con el Explorador de Front Page. El Editor ha sido actualizado en Front Page 98 para proporcionar aún mayor facilidad de creación de páginas para los principales y mejor características avanzadas para los desarrolladores expertos. Mientras que las versiones previas del Editor estaban enfocadas más hacia los neófitos y usuarios medios, esta versión posibilita a casi cualquiera el crear elementos Web, Puede comparar el Editor de Front Page con las primeras aplicaciones de autoedición, tales como Adobe Page Maker. En este contexto, el Editor de Front Page es a la Web lo que estos programas de autoedición eran a los documentos impresos.

Mientras que el Explorador de Front Page se usa para crear y organizar su sede Web, el trabaio del Editor de Front Page consiste en crear las páginas individuales.

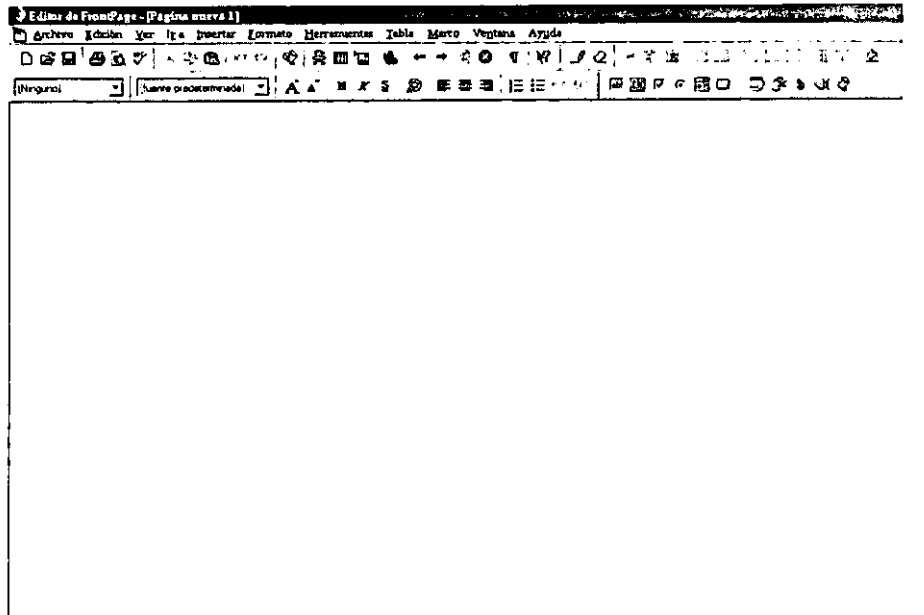

Utilizando el Editor igual que si fuera un procesador de texto, podra diseñar atractivas y completas paginas Web sin necesidad de teclear ni una sola linea de código HTML (aunque si quiere to puede hacer). El Editor también es resultado de los recientes esfuerzos de Microsoft par hacer que ta creación de documentos sea más sencilla gracias a su facilidad de arrastrar y colocar, y a su simple y amigable interfaz. Todo el trabajo realizado en el Editor se lleva a cabo en una pantalla que muestra su pagina tal y como la veria un visitante. También puede previsualizar su trabajo en un navegador externo, para asegurarse de que todo funciona tal y como lo ha diseñado. Aunque el Editor es una poderosa herramienta, sigue manteniendo su facilidad de uso y le ofrece una gran cantidad de funcionalidades.

#### SERVIDOR PERSONAL DE WEB

En el desarrollo Web de precisión interviene la utilización de una conexión en tiempo real con el servidor Web. Cuando no sea posible el estar constantemente conectado a un servidor Web público, o cuando ni siquiera disponga de uno, el Servidor personal de Web de Microsoft le permitirá trabajar con un pequeño, pero eficaz servidor Web en su estación Windows 95. El SPW le permite disponer de un sólido y rápido servidor Web local, que resultará ideal para sus propios desarrollo, o como servidor intranet de bajo tráfico. Puede incluso emplear el SPW para compartir su información en Intemet. si dispone de una conexión dedicada.

Para que el contenido de su sede sea visible por el público, necesita un servidor Web. Puede utilizar el Servidor personal de Web de Microsoft, bien para publicar su material en un entomo de bajo tráfico, o bien para llevar a cabo sus propios desarrollos en un servidor local. Sin la existencia de un servidor Web, muchas de las funcionalidades de Front Page estarian limitadas o serian completamente inutilizables. Puede emplear el SPW como servidor Web local en su computadora, para desarrollar y verificar su sede, y finalmente publicar el resultado de su trabajo en otro servidor más potente. El Servidor personal de Web le proporciona muchas funcionalidades.

#### **IMACE COMPOSER**

Las páginas Web no son simplemente párrafo de texto; al menos ya no lo son. Ahora, incorporan graficos e imagenes ricas y coloridas, para resaltar la información. En el pasado, la creación de gráficos para la Web era complicada y a menudo requería algún paquete software caro o complejo. Afortunadamenle, Microsoft se dio cuenta de la necesidad de una aplicación asequible y facil de usar, y creó Image Composer. Image Composer funciona como un lienzo virtual, permitiéndole crear imágenes para su sede Web sin necesidad de ser un artista. Más aún, a pesar de que Image Composer es barato y facil, carece de limitaciones, ya que le ofrece una gran variedad de herramientas y características que le permiten crear auténticas obras de arte para su Web.

Si alguna vez ha abierto el programa Paintbrush esperando crear una gran obra de arte digital, indudablemente se habrá dado cuenta de lo dificil que es trasladar su pensamiento a una imagen • atractiva. La finalidad de Image Composer es intentar que la creación de imágenes sea un Irabajo facil y agradable. Mediante una serie de útiles herramientas y funcionalidades, esta aplicación le permitirá crear gráficos ideales para su sede Web. También se induye un conjunto de utilidades denominadas filtros, que podrá utilizar para resaltar sus dibujos y conseguir esa obra de arte que siempre había intentado realizar.

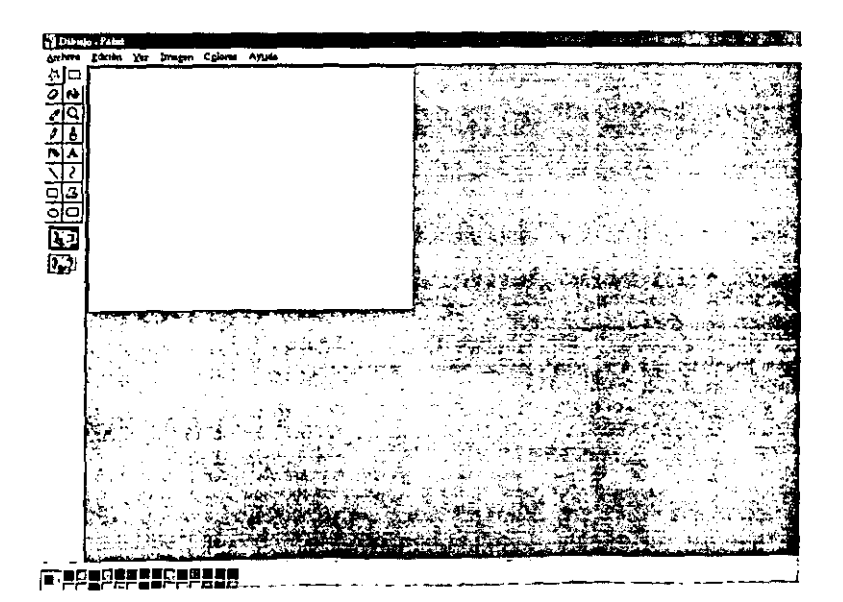

51

#### WEB PUBLlSHING WIZARD

Cuando NO SE Utilizan las Extensiones de servidor de Front Page, el Web Publishing Wizard (Asistente para publicación en Web) es la herramienta con la que concluye sus publicaciones. Esta herramienta se puede descargar de la sede Web de Microsoft, aunque en Front Page se incluye una versión algo mas reducida, denominada Asistenle para publicación en Web. La colocación de una sede Web en un servidor, tradicionalmente, implicaba utilizar el protocolo FTP y, mediante algún amigable cliente FTP, cargar sus archivos de conlenido cada vez que los modificaba, navegando a través de la estructura de direclorios el servidor y creando algunos directorios nuevos a medida que le hacian falta. Para solventar los problemas que esto originaba, Microsoft ha diseñado una útil aplicación para Front Page 98, denominada Web Publishing Wizard. Puede utilizar el WPW para cargar su sede utilizando un asistente, sin necesidad de ningún cliente FTP.

El Web Publishing Wizard le mostrara una serie de pasos en los que se le haran algunas preguntas acerca de su servidor Web. Admite servidores tanto de Internet como de una intranet o servidores de una red de area local, utilizando los métodos de trabajo en red de Windows. Una vez que haya decidido cómo cargar el contenido y haya suministrado su identificación (nombre de usuario y contraseña), el Web Publishing Wizard llevará a cabo todo el trabajo duro de conectarse al servidor y cargar el contendido.

## 2.3 UTILIZANDO EL EDITOR DE FRONT PAGE (COMO SE CREA UNA PÁGINA)

Ì

El Edilor de Front Page se emplea siempre que se quiera editar el contenido de una página Web existente o crear una nueva. Puede utilizar un editor diferente y emplear el Explorador de Front Page para organizar su sede, pero esto es improbable, considerando la potencia del Editor de Front Page. Tanto en manos de un novato, como de un experto, la generación de extraordinarias páginas requiere muy poco esfuerzo cuando se utilizan las caracteristicas de diseño del programa.

Crear una nueva página en el Editor de Front Page es muy sencillo. En primer lugar, ejecute el Edilor pulsando sobre el icono de esta aplicación, que es el que tiene un pergamino y una pluma roja.

El Editor cargará inicialmente un nuevo documento en blanco. Si s610 quiere crear rápida y fácilmente una nueva página en blanco, simplemente pulse en el icono Nuevo, en la barra de herramientas. Este icono es el que muestra una hoja de papel en blanco, con una esquina doblada.

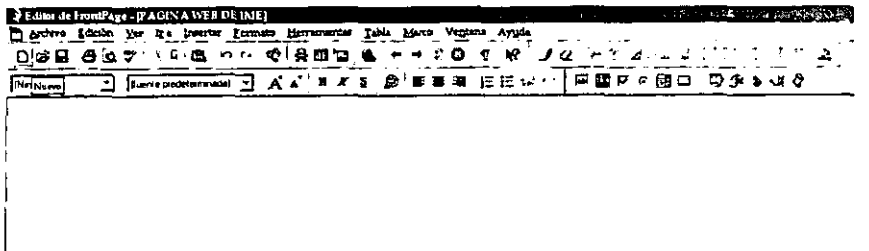

Las plantillas y asistentes son una caracteristica de Front Page que le permite comenzar directamente a partir de páginas prediseñadas, ahorrándole así una gran cantidad de trabajo.

Observe la ventana Vista previa en la parte derecha, que muestra el tipo de página que creará cada una de las plantillas. Los asistentes y las plantillas se distinguen entre si por el nombre (sino dice "Asistente", es que se trata de una plantilla).

Observe también que existe una segunda ficha denominada Marcos, de momento nos sirve la definición de que los marcos son una forma de dividir una página en regiones separadas y desplazables. Puede crear páginas con marcos con la misma facilidad con que puede crear páginas normales en Front Page.

A Editor de France en 2 F.AGINA (WED DE IME) Garbro 25: a fir it's horsest Hermont Hermontes 75: 15mm Ventus Ar DER SAV XPG 0 2 0 RED & 0 - 30 T.W JQ 3 TH D 3 THIT THE A 」<br>「||werksprecentions||」 A A || W # S @ mm = = = : 注注:\* \* | 簡要すの国口 つうるいの **INnounol** 

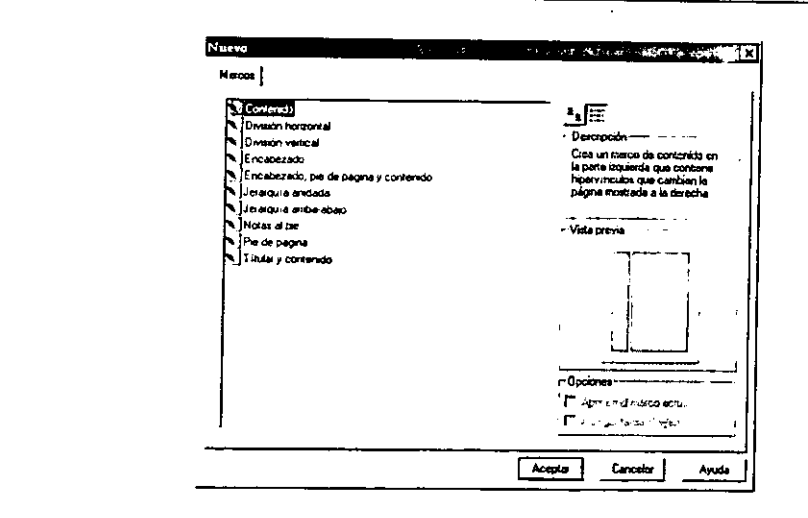

Normal CHEME X Vote previs 71-1

Una vez que haya seleccionado una plantilla, el Editor creará una página con el estilo especificado. Si ha escogido un asistente, Front Page le pedirá la información necesaria mediante una serie de cuadros de diálogo.

Ì

Para abrir una página existente en el Editor de Front Page, seleccione Archivo, Abrir. Cuando abra archivos en el Editor de Front Page, no aparecerá el típico cuadro de diálogo de Windows Abrir archivo, al que estará acostumbrado, sino que podrá ver el cuadro de diálogo Abrir. Este cuadro le pedirá que introduzca una URL, en lugar de una unidad de disco y un directorio. Por defecto, mostrará la sede Web que tenga actualmente abierta en el Explorador de Front Page. Si está conectado a Internet, puede introducir la URL de cualquier otra Web, dentro del cuadro Dirección URL.

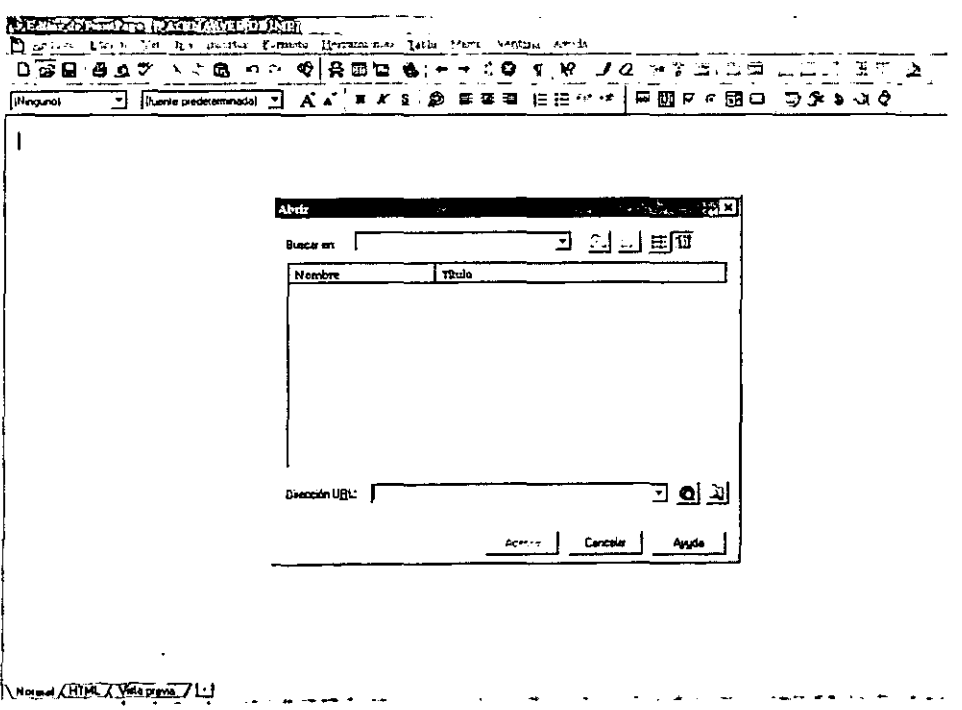

Quizà se esté preguntando cómo abrir un archivo que se encuentra en cualquier otro lugar de su disco duro o de la red, o incluso cómo cargar un archivo de Internet sin o está seguro de su ubicación. Existen dos botones, localizados a la derecha del cuadro Dirección URL, uno con un pequeño mapamundi y el otro con una carpeta de archivos. Si pulsa en el mapa, se ejecutará su navegador Web, lo que permitirá buscar cualquier archivo para abrirlo. El botón con la carpeta de archivos abrirá el típico cuadro de diálogo Abrir archivo, que le permitirá ver todo el contenido de su disco duro y de las unidades de red a las que estuviera conectado.

Si alguna vez ha trabajado con HTML, lo primero que observará al abrir una página en Front Page es que ya no lo necesita. Todo lo que tiene que hacer es escribir (igual que haria en cualquier procesador de texto).

Aunque la introducción de texto no es nada complicada, la potencia real se descubre al editarlo. Front Page le proporciona toda la potencia de un procesador de texto, utilizando combinadamente el ratón, el teclado y las barras de herramientas, para llevar a cabo funciones de edición tales como cortar, copiar y pegar,

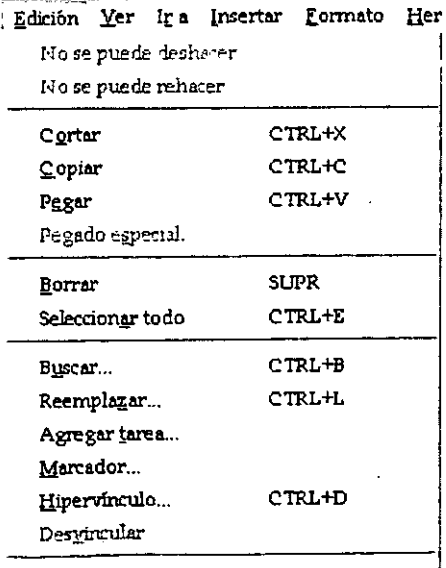

### **2.4 GRÁFICOS PARA LA WEB: INTRODUCCiÓN**

El aspecto de las paginas web actuales tiene poco que ver con las paginas de la primera mitad de los 90, los años iniciales de la www. Entonces, casi todas las paginas tenian un fondo gris, texto escrito de lado a lado en un solo bloque y algunas (pocas) imagenes. No era. evidentemente, la rica experiencia visual de hoy en dia. De hecho, actualmente muchas paginas estan basadas casi por completo en la imagen; al menos por lo que respecta a las paginas de bienvenida o portada. También es cierto que si queremos aportar contenido a la web, debemos recurrir al texto convencional.

Las imágenes, como hemos comentado antes, son ficheros que no forman parte de la página web propiamente dicha; se enlazan con ésta mediante un código especial (<img src="nombre\_imagen">) Los formatos corrientes de imagen que muestran los navegadores son básicamente dos: GIF y JPG.

Elija "propiedades" y el navegador mostrará qué tipo de fichero es, con información sobre su **nombre, dimensiones y tamaño.** 

#### GIF: el formato "todo terreno" para la web.

Los ficheros GIF (de Graphics Interchange File) son el tipo de gráficos más abundantes en la red. No pierden calidad con el proceso de compresión, y viajan muy bien a través de la red. En general:

- Son más rápidos en mostrarse en el navegador. Su sistema de compresión de datos no  $\bullet$ provoca pérdida de calidad.
- Pueden contener un color transparente, y de este modo dejar que se vea a través de algunas áreas de la imagen el color o imagen de fondo, con lo que parece que están recortados y pegados sobre el fondo.
- Además, pueden contener múltiples imágenes secuenciadas, creando una animación. Los gif animados tienen una presencia ubicua en la red, en especial en los llamados banners (las tiras de publicidad que aparecen tan a menudo.)
- $\bullet$ Su sistema de compresión es extremadamente eficiente si el gráfico contiene grandes áreas de color homogéneo.

La limitación principal que tienen los GIFs es el número de colores: 256 como máximo. Son el formato idóneo para imágenes con colores planos, nonmalmente también para textos en fonma de imagen, pero no tanto para fotografías. La limitación en el número de colores disponíbles hace que una imagen con transiciones suaves de colores, y con un mayor número de colores de partida, deba reelaborarse con una trama de los colores disponibles, con lo que puede perder calidad. Todo depende del tipo de imagen: a veces puede conseguirse un gif fotográfico de calidad aceptable.

Una aplicación interesante y muy frecuente de los gif transparentes es emplearlos como "espaciador". La técnica consiste en preparar un gif de 1 píxel cuadrado, transparente. Es decir, invisible del todo. Se suelen emplear asignándoles unas dimensiones equivalentes al espacio "vacio" que se quiera dejar en una tabla, o para siluar en una posíción detenminada los elementos de la página. Una vez se haya descargado de la red, el usuario tiene en la memoria caché del navegador esta imagen y puede utilizarse las veces que se quiera sin tener que descargarla de nuevo,

Durante los primeros años de la www, se insistía mucho en la necesidad de que los colores de la paleta de los gifs estuvieran dentro de la llamada "paleta segura', un conjunto de. colores que se ven en cualquier monitor con tarjeta gráfica de 256 colores, sea un Mac o un PC.

#### **JPEG. Ideal para fotografías.**

**El** formato JPG (de Joint Photograph Expens Group) funciona siempre con millones de colores distintos, y por tanto no tiene problemas para representar cambios graduales de tono o color. Ahora bien. este formato funciona con un sistema de compresión de datos que hace que se pierda calidad. Se puede controlar el grado de compresión para llegar a un equilibrio entre la calidad de la imagen y su tamaño. Cuanto mas se comprima una imagen. mayor pérdida de calidad de produce. Experimentando con el grado de compresión. podremos llegar a un porcentaje que suponga el mejor compromiso entre calidad y tamaño modesto. Los programas de graficos permiten esta optimización de forma interactiva. mostrando una simulación del resultado con cada grado de compresión aplicado.

Como desventajas. JPG no admite transparencias y siempre se trata de una imagen única, **estatica.** 

#### 2.5 ANIMACIONES

Las animaciones son un recurso muy útil para el diseñador de páginas web. Pero también son el signo más evidente de mal gusto en muchas páginas. No hay nada peor que castigar la vista de los visitantes con un montón de feas animaciones que poco o nada aportan a los contenidos. Si las utilizamos selectivamente, las animaciones pueden resolver muchas necesidades.

Hay dos formas principales de incorporar animaciones a las páginas web: los "gif animados y las peliculas de flash". También se pueden utilizar otros formatos multimedia, pero no se utilizan tan extensamente como estos dos.

#### 2.5.1 Animación con gif

Gif Animado consiste, simplemente, en una serie de imágenes, en formato gif, naturalmente, que están colocados consecutivamente y se muestran en pantalla durante un intervalo de tiempo determinado; se puede especificar para cada fotograma o frame. Al acabar la serie, puede volver a empezar un cierto número de veces, o indefinidamente.

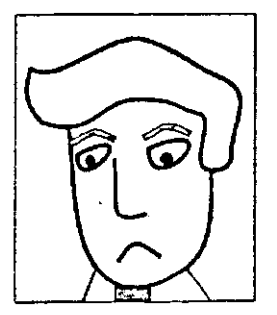

Con este formato, admitido por cualquier navegador, se tiene la ventaja que ofrece el formato gif: rápida descarga, nitidez, uso de transparencia, pero también la limitación de que las imágenes deben tener un número fijo de colores (un máximo de 256). Al tratarse de un formato de bitmap, si la animación es muy grande, larga o compleja, el tamaño del fichero resultante puede ser excesivo para que sea practico.

#### $2.5.2$ Truços para la creación de animaciones GIF.

Un gif animado se puede preparar con un programa dedicado (GIF Construction Set. Ulead Gif animator. Animagic) o bien utilizar la capacidad de exportar animaciones de otros programas más generales de creación y manipulación de imágenes , tales como Xara. Fireworks, Imageready, Crear el gif animado implica una preparación previa tan importante o más que la creación de los fotogramas de la animación. Debemos considerar qué partes del objeto se mueven y cuáles se mantienen fijas, dibujar el número minimo de frames para que la animación sea compacta pero convincente. La mayoría de animaciones que se crean, de todos modos, no son animación de movimiento, sino al estilo de los banners publicitarios de muchas páginas. Es una manera de exponer más información en la misma área de la pantalla. Podemos enlazar, por ejemplo, una serie de lemas uno tras otro, para que aparezcan gradualmente.

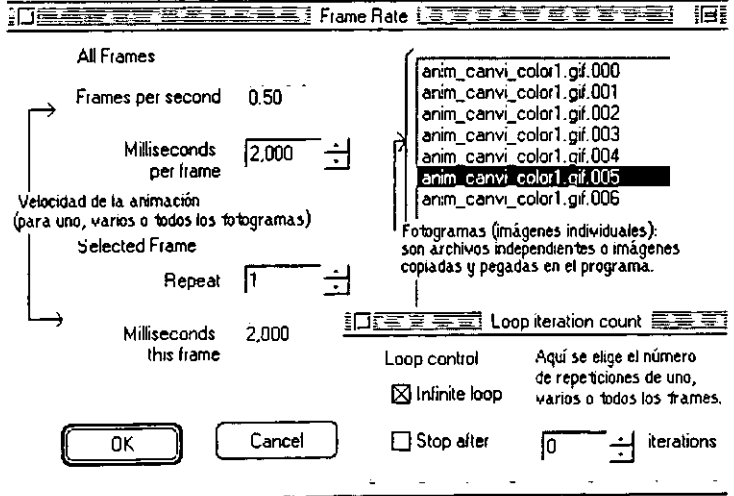

**Software utilizado para la actualización de la Página de la Carrera de i.M.E.** 

Con cualquier aplicación de las comentadas, no resulta nada complicado crear la animación. Sólo deben prepararse las imágenes individuales. Las partes invariables pueden copiarse de un fotograma al siguiente; se indica el tiempo que se ha de mostrar cada uno, normalmente en milisegundos, y se decide si se repetirá toda la animación, un número finito de veces o indefinidamente.

El tamaño final del GIF puede ser considerable si hay muchas imágenes, con muchos colores diferentes y formas complejas. Para reducir algo el tamaño de la animación, puede intentarse aplicar una paleta común a toda la serie de imágenes. El ejemplo que mostramos, algo más arriba, es un ejemplo gif animado aprovechando las posibilidades del formato: un simpático charlatán apenas tiene 5k de tamaño de fichero.

### 2.6 **TRABAJAR CON UN EDITOR** BÁSICO

Realmente es algo sencillo. Basta abrir la aplicación Front Page o Composer; respectivamente, con Explorer y con Netscape, y familiarizarse rapidamente con la fonma de crear y modificar una pagina. No están muy lejos de la forma de trabajar de un moderno procesador de textos. Sí, éstos también pueden generar código de página web, aunque éste tiende a ser peor que el que produce un editor de html propiamente dicho.

La ayuda de los editores de páginas web es muy completa y fácil de entender, y no faltan manuales que se pueden compara en cualquier librería. De manera que introducirse en la creación de páginas web, con un poco de trabajo, es algo fácil de conseguir. En esta fase es tiempo de aprender diferentes cosas:

- **.:.** Intentar la creación de tablas .
- **:.** Cambiar los colores de los tipos de letra, y la fuente elegida .
- **:.** Cambiar los graficos. Eliminar, añadir, mover, etc.
- Manejar diferentes tipos de elementos de texto: Párrafos, listas, encabezados.
- **•** Crear enlaces dentro de la página y a otras páginas.

 $\ddot{\phantom{1}}$ 

J.

Podemos hacer todas estas pruebas con una página que creemos desde el principio nosotros mismos, o bien modificando una pagina que hayamos guardado en el disco del ordenador.

### 2.6.1 Trabajar algo más en serio

En poco tiempo ya sabemos cómo crear una página web sencilla. Front Page o Composer son de entrada más que suficientes; y si queremos retocar alguna cosa a nivel del código HTML, basta el bloc de notas o Note Tab. Los gráficos pueden crearse con algún programa que tenga o incluso generarlos con una utilidad de generación de gráficos on-line.

Pero crear una Web no es lo mismo que editar una página, asi como no es lo mismo escribir una página que un libro entero. Deben tenerse en cuenta muchas más cosas para crear un sitio web luncional, atractivo y bien organizado. Ante todo, es necesario planear bien, y utilizar un método de trabajo flexible y eficiente.

Las herramientas comentadas, más algunos de los servicios que se recomiendan, son suficientes para crear una web básica, incluso con algunas funciones avanzadas. La calidad del diseño es, evidentemente, una cuestión diferente: aqui entre en juego el buen gusto y la creatividad. Si con el tiempo nos planteamos crear una web de verdad, tal vez sea conveniente ampliar y mejorar los programas que utilizamos y los servicios que ofrecemos:

- 1. Probar un editor más potente.
- 2. Contar con algún buen editor de gráficos, preferiblemente con funciones especiales para gráficos web.
- 3. Utilizar tal vez un editor de hojas de estilo, si el editor de páginas no lo incluye.
- 4. Incorporar algún applet de Java, o algún script para mejorar el aspecto o funcionalidad del sito.
- 5. Ofrecer servicios aprovechando la oferta de determinadas webs: búsqueda por palabras, mapa de la web, boletines de noticias, formularios, etc.

### 2.7 **ANATOMíA DE UNA PÁGINA WEB**

La composición de una página web puede considerarse desde el punlo de vista de su diseño o atendiendo a las partes y tipos de fichero que la componen, Es preciso entender bien de qué está formada una página para poder aprender con éxito como crearlas y modificarlas,

Una página Web es superficialmente parecida a cualquier otro documento: un texto, unas imágenes, todo compuesto de una determinada manera, Una página web es un tipo de fichero que tiene poco de particular: se trata simplemente de un fichero de texto, con una extensión ,htm o ,html (de hypertext marl<up language - lenguaje de hipertexto,) Este fichero contiene el texto más una serie de códigos que permiten dar formato a la página en el navegador: por ejemplo, una imagen con texto, **El** programa navegador (normalmente Internet Explorer o Navigator) interpreta los **códigos del html para mostrar en pantalla la información contenida y del modo que se han**  especificado aquellos códigos, Para comprobar todo esto, lo más fácil es abrir el Bloc de Notas de Windows y abrir un documento web cualquiera del disco,

Asi que la página web, vista con un editor de texto, contiene una mezcla de texto normal y una serie de códigos. Estos códigos del lenguaje html son siempre del estilo <head> y </head>, por ejemplo, Siempre van entre llaves, y cada código tiene una forma inicial y otra de cierre que indican el intervalo de texto o imágenes que reciben el formato correspondiente, Por ejemplo, un párrafo se encierra entra las etiquetas o tags <p> y </p>.

Un repaso a los principales componentes de la página web típica:

- **1. Texto.** El texlo editable se muestra en pantalla con alguna de las fuentes que el usuario tiene instaladas. El texto editable puede marcarse con el ratón o el teclado y copiarse a otra aplicación, como el bloc de notas (muchos de los elementos textuales de las páginas, en especial los titulos. botones de navegación, etc., son realmente gráficos y su texto no es editable.)
- 2. Gráficos. Son ficheros enlazados desde el fichero de la página propiamente dicho. Se puede hablar de dos formatos casi exclusivamente: GIF y JPG. Hablemos en detalle de este tema en la sección de Gráficos para la Web.
- 3. Formularios. Son una mezcla de texto y a veces gráficos, que permiten enviar infonmación por parte del visitante, por ejemplo, consullando un catálogo, solicitando más infonmación, comunicando su opinión, votando en una encuesta. Existen diferentes modelos de fonmulario; algunos simplemenle se envian por correo electrónico; otros funcionan ejecutando un programa guión en el servidor.
- 4. Javascript. Es un tipo de lenguaje de programación que se interpreta y ejecuta por parte del navegador; muy utilizado para diferentes efectos visuales, en especial los efectos de cambio de imagen al pasar el ratón por encima.
- 5. Java. El código Java está también escrito en un lenguaje de programación independiente de plalafonma que lambién permite diferenles efectos, interactividad.
- 6. **Shockwave/Flash.** Interesantes imagines fijas o animaciones interactivas de tipo vectorial, extremadamente compactas. Es preciso un plug-in para poder verlas en el navegador, aunque las versiones más recientes lo incluyen y es gratis.

Existen otros componentes que, más que fonman parte de las páginas web, las acompañan y suelen guardarse al disco duro para después vertos o ejecutarlos:

**Software utilizado pira** la actualización de la **Página dela Carrera del.M.E.** 

- 1. Ficheros adjuntos: zip, rar, sit. Es frecuente que encontremos en muchos sitios programas o ficheros comprimidos en algún formato (normalmente el zip), para acelerar el tiempo de descarga por parte de los usuarios. Cada zip, rar o sit tiene en su interior uno o varios ficheros, que se extraen a la carpeta que indiquemos al programa que los abre y maneja. El programa más utilizado es Winzip. Este es shareware, pero existen otras utilidades semejantes gratis. Podemos encontrarlos en cualquier servidor de programas. Se trata de un añadido imprescindible para navegar.
- 2. Documentos PDF, (Portable Document Format). Se utilizan también bastante.

#### 2.8 COMO GUARDAR PÁGINAS **WEB**

La mejor manera de empezar en la edición *y* creación de paginas web es editar una pagina guardada en el disco duro. Primero, es necesario saber como guardarla correctamente (con todos los elemenlos graficos incluidos).

Si tenemos como navegador Netscape Navigator, se puede quardar una página con todas las imagenes acompañantes, de la siguiente manera: vamos a Archivo I Editar con Composer. Aparecera una nueva ventana con el editor de paginas Web que incluye Netscape, llamado Composer (se identifica en la parte inferior de la ventana del navegador con un icono de una pluma *y* papel). Ahora bastara elegir la carpeta donde queremos guardarlo y en Archivo, elegir la opción Guardar, con el nombre que elijamos.

Con Internet Explorer, se guarda en Archivo I Guardar como pagina Web completa. El programa guarda la pagina propiamente dicha y ademas, en una subcarpeta que tiene el mismo nombre que la página, quarda los gráficos y otros ficheros auxiliares, tales como hojas de estilo. Si utilizamos una versión anterior de Internet Explorer, es un poco mas complicado: será necesario guardar la página web, cada uno de los gráficos y después modificar el HTML de la página, para que pueda indicarse correctamente la ubicación de aquellos. De manera que no es un buen punto de partida para un principiante. De todos modos, vale la pena plantearse aclualizar la versión del navegador Explorer.

### **CAPITULO 111**

## **Actualización de la hoja WEB de la Carrera de i.M.E.**

## **3.1 CAPTURA DE LOS DATOS O DE LA INFORMACiÓN QUE PROPORCIONÓ LA JEFATURA DEL ÁREA DE i.M.E.**

Ahora podremos decir que una página Web, puede estar muy elaborada, pero como parte principal de cada página está fonmada por uno de estos tres elementos básicos:

• Texto

ï

- Hipervinculos
- **Imágenes**

Consideraciones sobre el diseño de páginas

Todo el fonmato que se ve en la pantalla cuando se observa una página en HTML es debido a que el software del navegador lee el texto HTML e intenta mostrarlo lo más parecido posible al diseño original. **El** resultado puede variar de un navegador a otro.

Como se puede comprobar, los distintos navegadores pueden mostrar las páginas en una variedad considerable de fonmatos. Es muy común que los diseñadores Web sólo construyan las cosas para los úllimos y más modemos navegadores, y es bastante nonmal que existan algunos tipos de Web que excluyan a algunos usuarios por el navegador que emplean.

69

Además de los retos impuestos por el HTML, existen otras consideraciones de diseño que conviene tener en cuenta al trabajar con las páginas, dentro de las cuales podemos mencionar las siguientes.

- Evitar que la hoja Web tarde en descargarse.
- Evitar que esté mal diseñada o mal escrita.
- Evitar tener complicadas herramientas de navegación.
- Evitar que no tenga información que no sea de interés para el usuario.

Obviamente, no se quiere que la gente sufra la misma experiencia con su propio trabajo, por lo que cualquier autor, tanto del mundo impreso, como del multimedia o de la Web tiene que realizar esto, o arriesgarse a cometer un fallo.

Internet: Por tanto se deben tomar los siguientes aciertos por los que permaneceria una hoja Web en

- La primera página aparece rápidamente.
- Su finalidad se identifica rápida e inmediatamente.
- Está bien dispuesta y bien escrita.
- Sus herramientas de navegación sugieren de forma precisa lo que el navegador encontrará si las utilizan.
- Sus vinculos se comportan tal como se anuncia.
- Proporciona la información que el visitante espera, o una ruta de acceso rápida a ese contendido.

Esta página seria un buen anzuelo para una gran Web. Si se siguen estas indicaciones contribuirá muchisimo a conseguir que todas sus páginas, sean tanto agradables como útiles. Dicho brevemente, la clave de su éxito es un equilibrio entre presentación y contenido.

#### 3.1.1 Principios de la disposición de páginas Web.

La creación Web es un arte joven, pero ya exisle un cierto acuerdo acerca de sus principios básicos. Las siguientes indicaciones tratan sobre las reglas de colocación de texto y el diseño de hipervinculos.

- En una página con mucho texto, utilice un montón de espacios en blanco.
- Evite páginas demasiado largas que requieran muchos desplazamientos con las barras laterales.
- Ponga en su página un titulo que ayude al usuario a averiguar dónde se encuentra y qué es lo que está viendo.
- Escriba claro y preste atención a la ortografia y gramática. No hay nada que desmerezca tanto la creación de una página como un lenguaje confuso y una mala ortografia. Incluso los errores tipográficos sugieren que el autor no se preocupó demasiado por comprobar su trabajo.
- Mantenga una apariencia uniforme en sus controles de navegación. Por ejemplo, un botón que enlace con la página principal debe tener la misma apariencia en cualquier lugar de su sede.
### 3.2 CREACiÓN DEL LOGOTIPO QUE SE UTILIZARíA EN LA PÁGINA.

Ì.

La creación del logotipo que se uso para el diseño de la nueva página Web de la Carrera de Ingeniería Mecánica Eléctrica, fue con la ayuda de un software de diseño siendo este el Corel Draw.

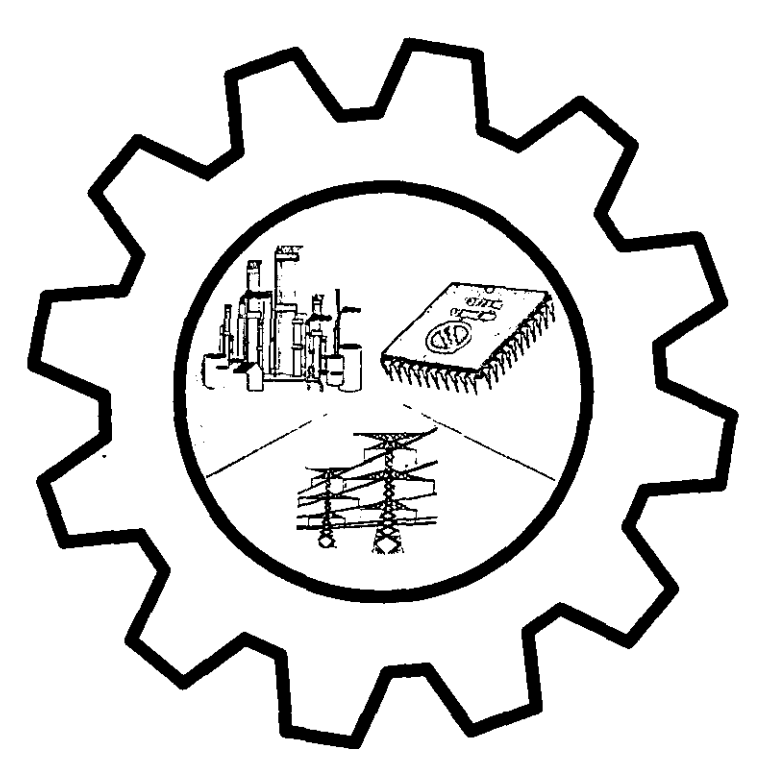

CorelDRAW 8 proporciona nuevas caracteristicas con un valor práctico de desempeño. En la pantalla permite que et usuario trabaje fácilmente con varias ventanas al mismo tiempo y con múltiples opciones más. La productividad y et desempeño se han aumentado con la adición de trabajar **recíprocamente en la Página de Dibujo. Varias herramientas recíprocas nuevas permiten que el usuario**  accese a muchos efectos especiales directamente del Toolbox (caja de herramientas). Las publicaciones a tnternet han sido un paso aerodinámico con ta adición de un mago por el proceso. La habilidad de agregar objetos a tnternet asi como también et Nuevo Director de Marcador de Intemet y Analizador de Conflicto de HTML. harán que las paginas WEB se hagan más fácil. Varias mejoras al *texto* y caracteristicas objetivas de manipulación lo ayudarán a producir un producto finat más eficientemente. La habilidad de agregar et color a sus dibujos ha sido mejorado con varias características tal como el palette que aparece de arriba y el Redactor de Palette, así como Importar y trabajar con otros archivos se ha hecho más fácil.

#### 3.2.1 Utilización de imagenes en paginas Web

Los gráficos insertados en una página Web se denominan imágenes incrustadas. Los dos formatos de archivo gráfico más empleados en las publicaciones Web son GIF (Graphics Interchange Format. formato de intercambio de gráficos) *y* JPEG (Joint Photographic Experts Group. Grupo de expertos en información fotográfica). Todos los navegadores gráficos admiten estos dos formatos *y* los muestran sin problemas.

#### 3.2.2 Colocación de una imagen en una página

Dentro de cada Web que se crea en Front Page, existirá una carpeta de imágenes. Esta es la forma más conveniente de agrupar los gráficos de su Web, ya que Front Page automáticamente abrirá la carpeta imágenes cuando seleccione Insertar Imagen. Además el tener todas las imágenes en un mismo sitio le ayudará a organizar la sede.

Se pueden insertar gráficos en las páginas sin copiarlos a la carpeta imágenes, pero es convenienle hacerto. Para añadir imágenes a cualquier pagina, se recomienda lo siguiente.

1. Sitúe su cursor en el lugar en que desea que aparezca la imagen.

2. Seleccione Insertar, Imagen.

3. Si el archivo de imagen que desea aparece en el cuadro de dialogo, selecciónelo pulsando sobre su nombre en la lista.

4. Si no lo encuentra ahi, puede pulsar en Imagenes para buscar alguno en la Galeria de imágenes de Microsoft, que se suministra con FrontPage. Pulse en el botón Escánear para obtener la imagen a partir de un escáner, si tiene uno conectado. Introduzca la URL Intemet de la imagen que desee o pulse en el botón que tiene un icono de carpela, para explorar su disco duro en busca del archivo gráfico.

5. Pulse en Aceptar, para que FrontPage inserte la imagen en la página.

#### 3.2.3 Obtención de imágenes de Internet

ĥ

Puede también acceder a imágenes de otras sedes, tanto de las Web locales de sus sistema como de toda la World Wide Web, y escribir la URL de la imagen o explorar hasta encontraria. Para ello, pulse sobre el botón en forma de mapamundi, Front Page lanzará su navegador Web.

Existen varias cosas con las que conviene tener cuidado al utilizar imágenes de la Web;

La mayoría de los gráficos tienen copyright y no deben ser usados sin el permiso del propietario de la imagen.

Los enlaces a gráficos de la Web no generarán copias locales de las imágenes. simplemente las vincularán. Si una de estas imágenes se modifica, elimina o cambia de nombre, sus vínculos quedarian rotos o podría cambiar la apariencia de sus páginas.

Al utilizar una imagen de otro servidor, estará añadiendo trabajo a ese servidor y es posible que al propietario no le agrade mucho.

Como regla general, la utilización de imágenes de la Web es admisible, siempre que disponga del correspondiente permiso y haga una copia en local.

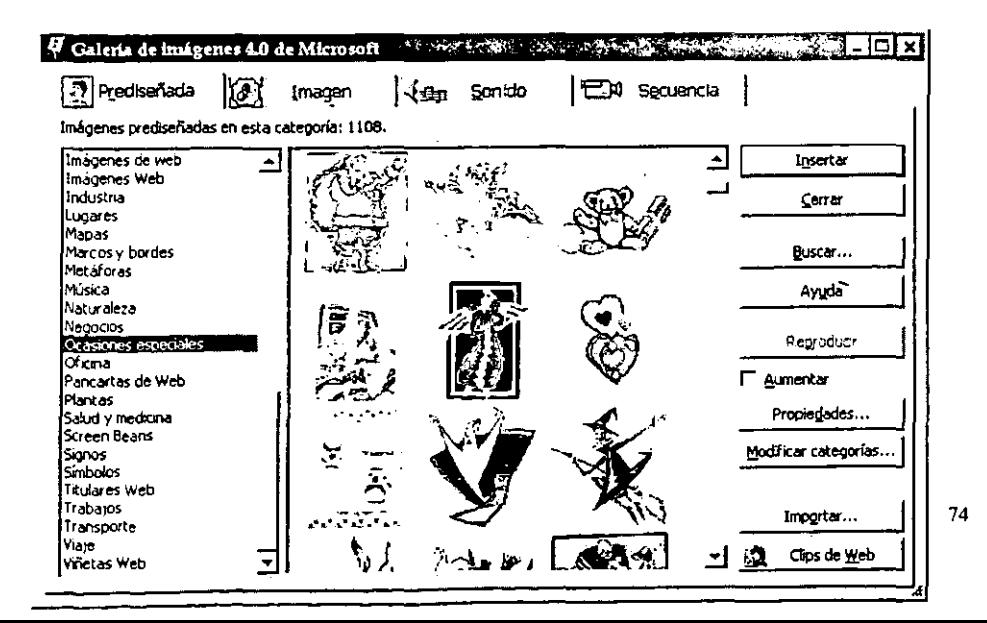

#### 3.3 **Conjunción de la Información y Logotipo con la herramienta de Front Page**

#### 3.3.1 **Colocación de texto alrededor de una imagen**

Si se añade texto normal al lado de una imagen o insertar **una** imagen en **una** linea de texto normal, el texlo se alineará con el borde inferior de la imagen. Si no desea esta apariencia, puede cambiarta mediante los pasos siguientes:

- 1. Seleccione la imagen pulsando sobre ella.
- 2. Pulse con el botón derecho sobre la imagen y escoja Propiedades de imagen.
- 3. Seleccione la ficha Apariencia. En el área Diseño, pulse en la flecha situada a la derecha del cuadro Alineación.
- 4. Escoja la justificación que desee en la lista desplegable.(Tabla 1)
- 5. Pulse en Aceptar. El texto se desplazara apropiadamente alrededor de la imagen.

A menudo, querrá que el texto fluya alrededor de una imagen. Para conseguir que una imagen flote en el margen izquierdo o derecho, de forma que el texto actual o futuro se disponga a su alrededor, seleccione las porciones de alineación Izquierda o Derecha.

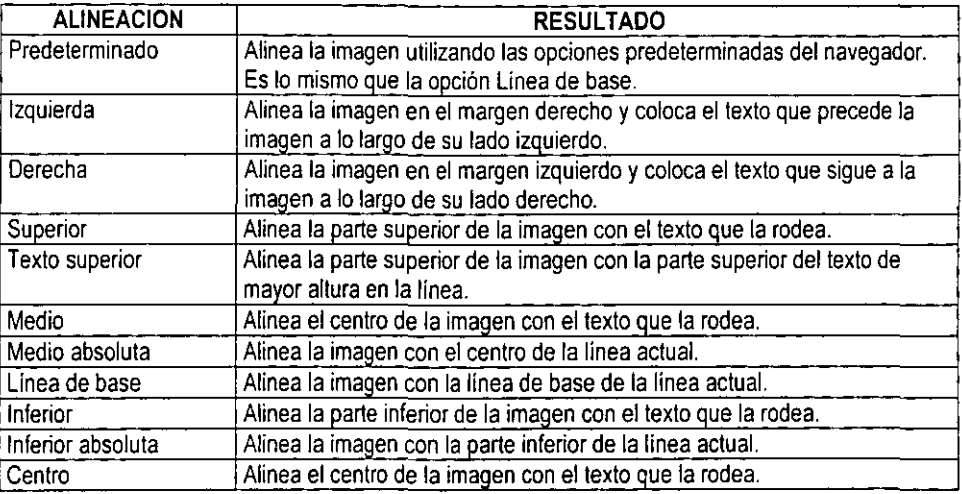

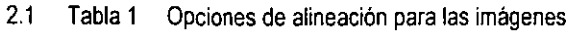

#### 3.3.2 Espacio entre texto e imagen

Probablemente ya se sabe que el espacio en blanco es un componente muy importante de cualquier página y quizá no le guste la forma en que se amontona el texto en las cercanias de sus imágenes. Afortunadamente puede ajustar el espacio entre texto e imagen mediante los cuadros Espacio horizontal y Espacio vertical, en la ficha Apariencia del cuadro de diálogo Propiedades de imagen. Los valores que inlroduzca aqui delerminaran el espacio en pixeles.

#### 3.3.3 Adición de una imagen de fondo utilizando un archivo

Las imágenes de fondo son. a diferencia de los colores de fondo. verdaderos gráficos que se encuentran debajo del texto y del resto de imágenes frontales. Puede utilizarlas para añadir una textura. un color identificativo de la sede u otro efecto visual a sus páginas. La estática y la legibilidad son muy importantes, ya que una imagen de fondo debe ser únicamente eso. Si la página no se puede leer bien con la imagen de fondo, carecerá de valor para sus visitantes.

Puede colocar cualquier imagen en el fondo. El Editor de Front Page dispondrá en mosaico la imagen, colocando copias suficientes para cubrir toda la pantalla visible. Para colocar una imagen, lleve a cabo los siguienles pasos:

1. Seleccionar Archivo y luego Propiedades de página, para abrir el cuadro de diálogo Propiedades de página. Pulse en la ficha Fondo y marque la casilla Imagen de fondo.

2. Pulse el botón Examinar. Aparecerá el cuadro de diálogo Seleccionar imagen de fondo.

3. Dado que este cuadro de diálogo es idéntico al cuadro Imagen (salvo por el titulo), ya deberia saber cómo utilizarlo. Seleccione el nombre del archivo de imagen y vuelva a la ficha Fondo, pulsando en Aceptar.

4. La imagen aparecerá como fondo en mosaico de la página, tal como se mueslra en la figura siguiente.

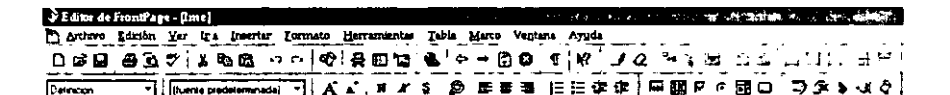

#### **Actualización de la hoja WEB de la Carrera de tM.E.**

Recordando que la ulilización de una imagen de fondo de otra sede hace que la apariencia de sus páginas dependa de los designios de otras personas. Si la URL de la sede varia o **si su**  adminislrador de Web elimina el archivo de imagen perderá su fondo. Haria mejor en descargar la imagen *y* almacenarla localmente.

#### 3.3.4 Trabajos con archivos de imágenes JPG, GIF Y PNG.

Hoy en dia mucha gente no sabe que existen cientos de formatos de imagenes diferentes. Hasta hace poco. exislia básicamente un formato de archivo distinto para cada programa y sistema operativo. CompuServe se dio cuenta hace tiempo de ta necesidad de crear para sus miembros un formato gráfico independiente de la plataforma y desarrollo en formato gráfico de intercambio (Graphic Interchange Format) o GIF. El formato JPEG fue desarrollado posteriormente por el Joint Picture Experts Group para almacenar imágenes fotográficas muy comprimidas. PNG es una creación muy reciente. aún no soportada por la mayoría de los navegadores y que esta diseñado para sustituir al formato GtF.

La principal ventaja del GtF es que es et formato actual de la Web, al menos por ahora. Los navegadores los descomprimen rapidamente, por to que son relativamente rápidos a la hora de aparecer en tos monitores de sus visitantes. Es et formato preferido para el arte lineal. es decir aquellos dibujos sin sombreados ni degradados continuos, como los que aparecen en las fotografías. Admite 256 colores y puede simular algunos más mediante un mecanismo de tramado, aunque también puede ir en la dirección opuesta y reducir el número de colores diferentes para disminuir ellamaño del archivo. Todavia se puede reducir aún más el tamaño de archivo, disminuyendo la extensión de la imagen con un editor (también se puede hacer con los JPEG). Los GIF se pueden "entrelazar", lo cual significa que loa imagen se visualizará a medida que s carga como una serie de lineas que irán llenando la imagen en cada nueva pasada. Esta caracteristica puede conseguir que su página se cargue más rápidamente. incluso aunque las imagenes no hayan aparecido todavia.

Los archivos de imagen GIF tienden a ser más grandes que sus equivalentes JPEG, de forma que lo que ganaria en una descompresión rápida con los GIF lo perderá almacenando archivos mayores en su sede. Por otro lado, los archivos JPEG, aunque sean menores, se descomprimen más lentamente que los GIF. Su ventaja sobre éstos reside en que admiten hasta 16.7 millones de colores, de forma que reproducen mucho mejor en pantalla las imagenes que tengan tones continuos.

## ESTA TESIS NO SALE DE LA BIBLIOTECA

#### **Actualización de la hoja WEB de la Carrera de I.M.E.**

Sin embargo, no tiene mucho sentido utilizar imágenes con color de alta densidad o color verdadero en una página Web, ya que muy poca genle dispone de eslas configuraciones, por lo que esta calidad adicional se desperdicia.

Con las imágenes JPEG también puede ajustar el nivel de compresión (el Editor de Front Page se refiere a esto como Calidad) para reducir el tamaño de un gráfico. Se efectúa esta compresión, compruebe el resullado, ya que cuanlo mayor sea la compresión, lambién será mayor la degradación de la imagen. Tendrá que encontrar el equilibrio adecuado entre tamaño, y calidad. El método de compresión utilizado por los GIF se denomina compresión sin pérdidas, ya que la calidad de la imagen nunca se degrada.

Los archivos PNG poseen muchas ventajas lanlo sobre los GIF como sobre los JPEG. En primer lugar, los archivos PNG se comprimen mucho más que las imágenes GIF, sin ninguna pérdida en la calidad de imagen, como ocurria con los JPEG. En segundo lugar, los archivos PNG contienen más colores que cuaiquiera de los dos formalos. Los PNG admilen dislinlos lipos de visualización progresiva, asi como infonmación descripliva incruslada acerca de la propia imagen. Eslas son caraclerislicas que ninguno de los olros dos formalos poseen. Olra venlaja de los PNG es la posibilidad de utilizar efeclos de trasparencia parcial.

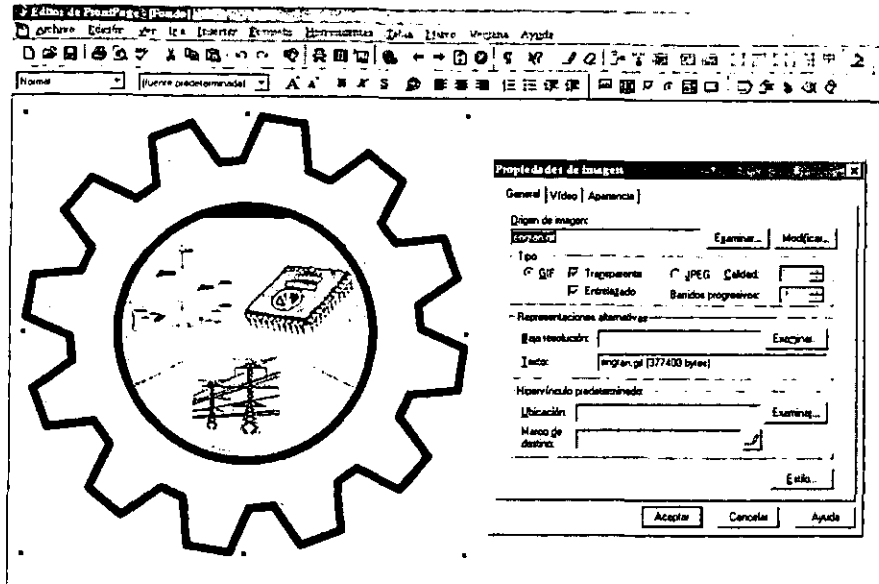

Mientras que los archivos GIF pueden hacer que cada pixel de color aparezca como transparente, en los archivos PNG se puede asignar a cada uno de los pixeles un grado de transparencia, de entre 256 posibles: desde totalmente claro hasta opaco. Todas estas posibilidades hacen que el formato de imagen PNG sea el formato del futuro de la Web. Netscape ha incluido la compatibilidad PNG en su navegador Communicator 4.0 mediante un plug-in y Microsoft también ha incluido soporte para este formato en su navegador IE 4. Por consiguiente, si se quieren diseñar imágenes avanzadas, considere el utilizar PNG.

Las imágenes Web son casí siempre archivos JPEG o GIF, estando la balanza fuertemente inclinada de momento hacia el formato GIF. Puede manipular estos formatos hasta una cierto límite, con las herramientas que el Editor de Front Page le proporciona, como por ejemplo controlar la calidad de la imagen y modificar la velocidad de descarga.

#### 3.3.5 **Utilización de baja resolución para aumentar la velocidad**

Otra herramienta para aumentar la velocidad es la opción Baja resolución. Para usarla. debe emplear primeramente un programa de gráficos para obtener una versión a baja resolución del original. y luego guardarla en su carpeta de imágenes. Esta versión debería ser más pequeña que el original. Un truco muy común para conseguir esto consiste en convertirla a blanco y negro.

Cuando se quiera utilizar la opción Baja resolución. hay que seguir estos pasos:

- t. Seleccione la imagen original a resolución completa y vaya a la ficha General del
- cuadro de diálogo Propiedades de imagen.
- 2. En la casilla Baja resolución de la sección Representaciones altemativas inserte el nombre de la imagen a baja resolución.
- 3. Pulse Aceptar.

Ahora. cuando alguien llegue a esta página, su navegador cargará primeramente la imagen de baja resolución y el texto. Sólo una vez que esto haya finalizado, el navegador cargará ta versión de alta resolución de la imagen. lo cual acelerará todo el proceso. Observe que no tiene que crear ningún vinculo, ya que el código HTML generado por el Editor de Front Page se encargara de realizarlo.

### **CAPITULO IV**

### Presentación de la Página WEB de la Carrera de I.M.E.

Hoja principal de la Carrera de Ingeniería Mecánica Eléctrica

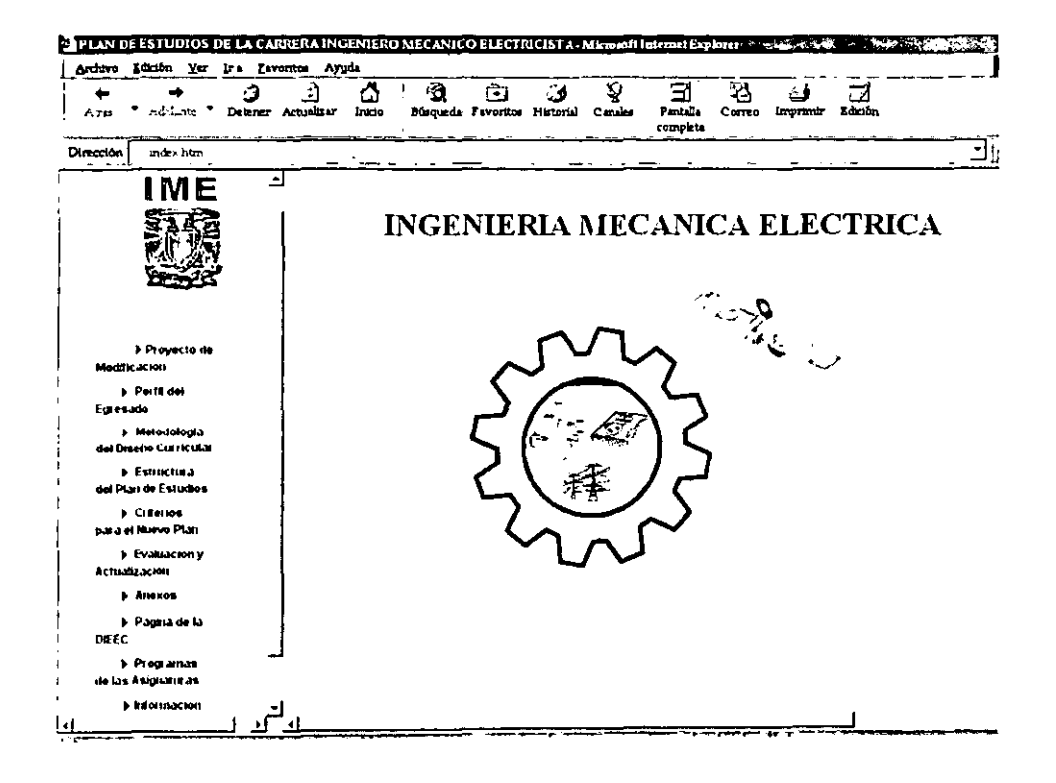

Menú General de la Hoja WEB de la Carrera de I.M.E.

# **Menu General**

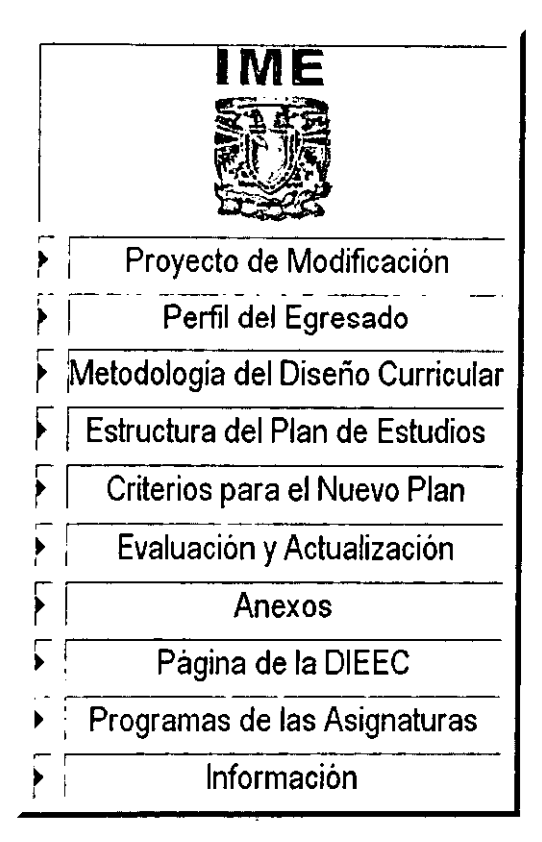

Temas que contiene el titulo Proyecto de Modificación

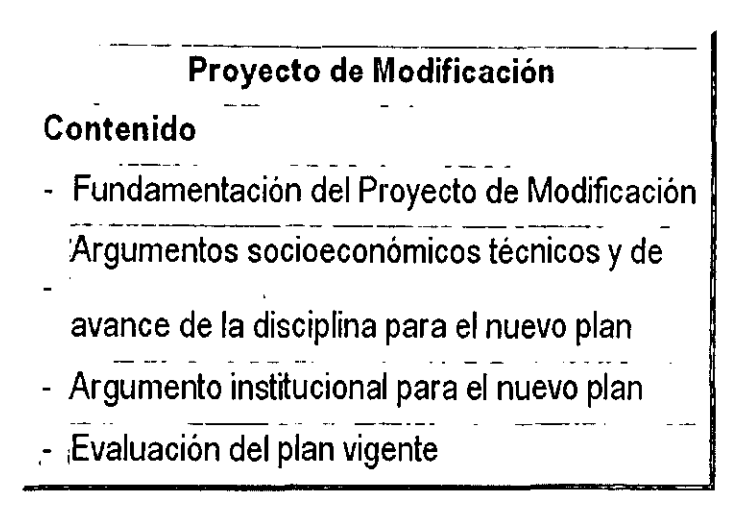

Temas que contiene el titulo Perfil del Egresado

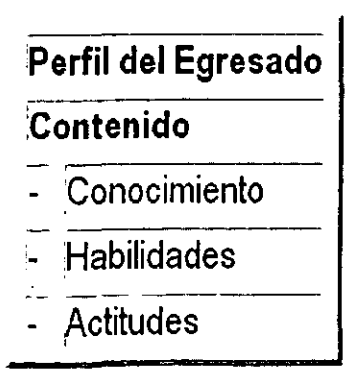

Temas que contiene el título Metodología del Diseño Curricular

## **Metodología del Diseño Curricular**

## **Contenido**

: [Metodología Empleada para el Diseño Curricular

Temas que contiene el título Estructura del Plan de Estudios

## **'Estructura delPlan de Estudios Contenido**  . - <sup>~</sup> 1- :Objetivo general y organización r <sup>1</sup>. Requisitos de ingreso - Duración de la carrera :- Límite de tiempo

- $\frac{1}{2}$  Requisitos para la titulación
- '- Modificación al titulo profesional

Temas que contiene el titulo Criterios para el Nuevo Plan

## **Criterios para el nuevo plan**

## **Contenido**

- Criterios para la Implantación del Nuevo Plan

Temas que contiene el título Evaluación y Actualización

## **Evaluación y Actualización**

## **Contenido**

Contenido<br>-<br>- Evaluación y Actualización

Temas que contiene el titulo Anexos

ř.

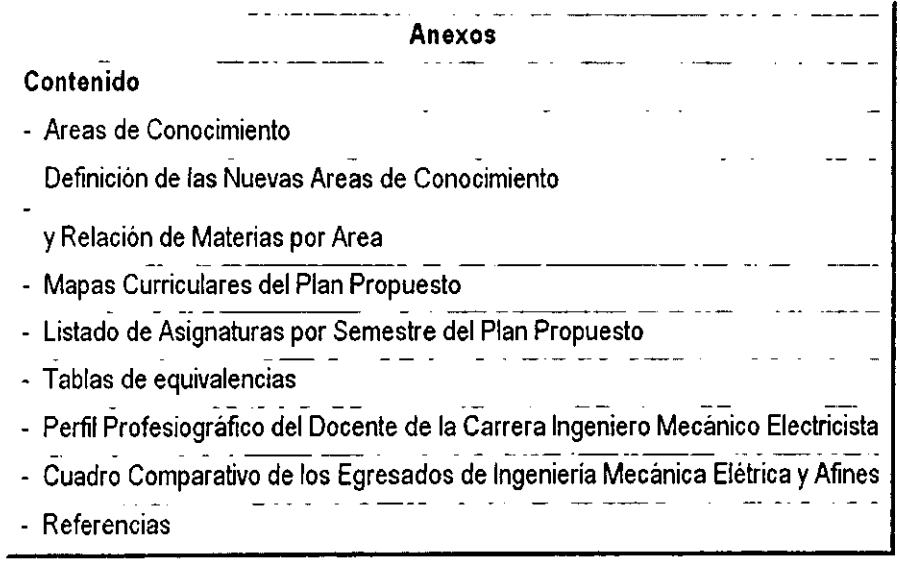

l,

Temas que contiene el titulo Programas de las Asignaturas

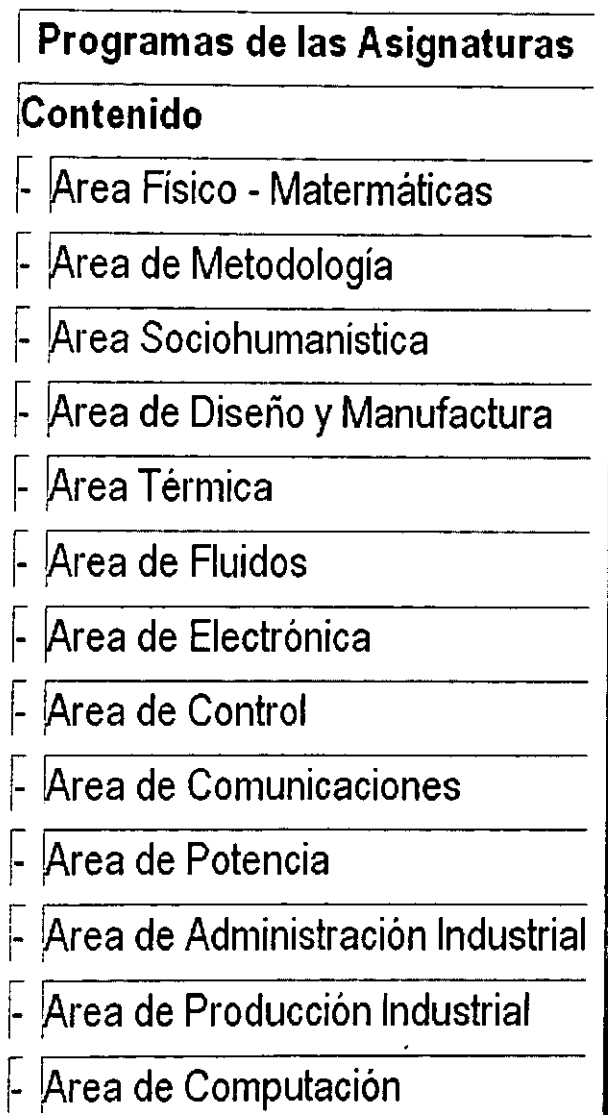

Dentro de la Estructura del Plan de Estudios tenemos a los Profesores Integrantes de los Subcomites de Titulación de la carrera de Ingeniería Mecánica Eléctrica así como al Comité de Carrera, los cuales son los siguientes:

#### PROFESORES INTEGRANTES DE LOS SUBCOMITES DE T1TULACION DE I.M.E.

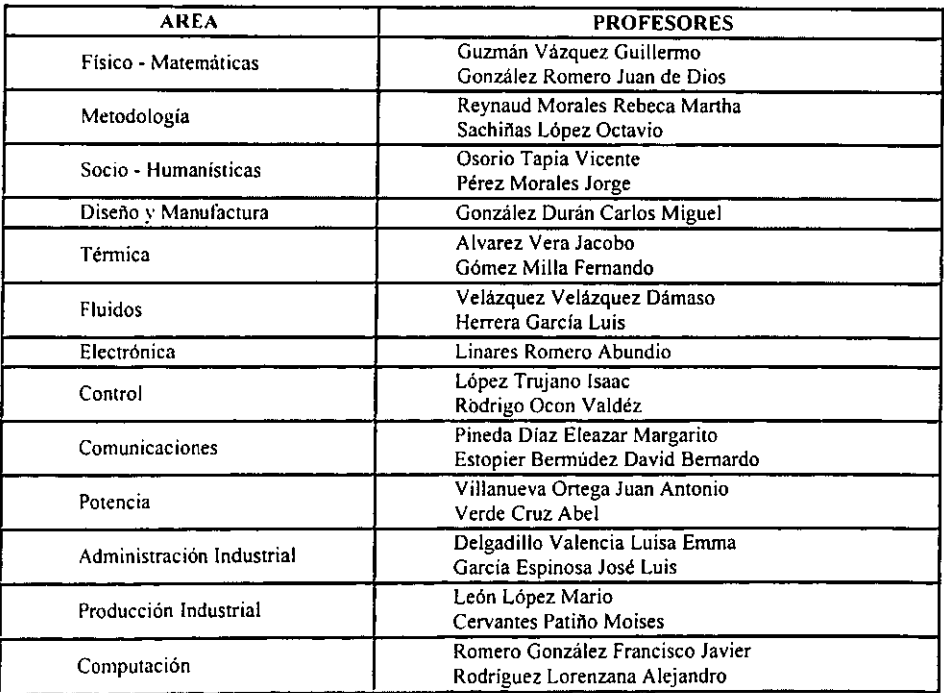

#### COMITÉ ACADÉMICO DE CARRERA DE INGENIERÍA MECÁNICA ELÉCTRICA

#### REESTRUCTURACIÓN DEL COMITE DE CARRERA.

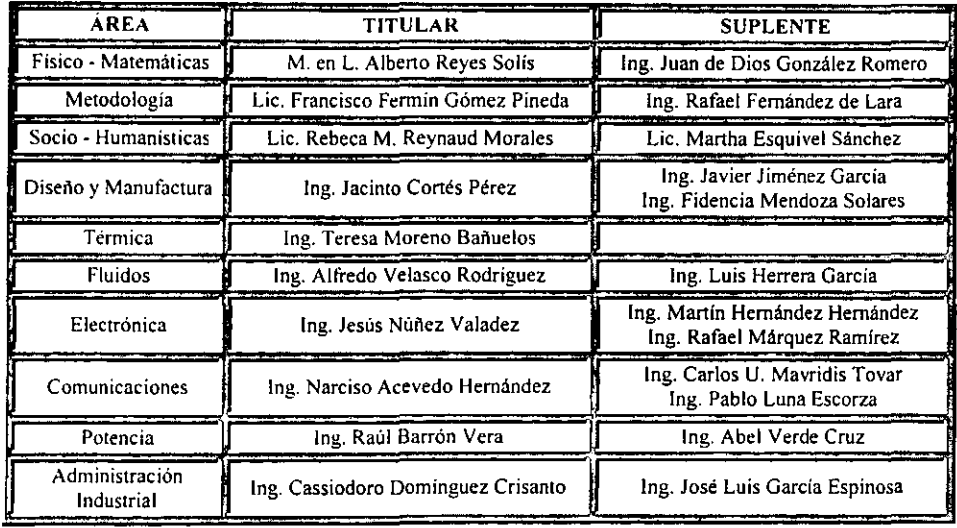

Dentro del título de Anexos tenemos las Áreas de Conocimiento y los Mapas Curriculares, siendo estos los siguientes:

## Areas de Conocimiento

- ASIgnaturas del area Físico Matemaucas
- ASIgnatmas del area Metodológica
- Asignaturas del área Socio Humanística
- Asignaturas del área de Diseño y Manufactura
- Asignaturas del área Termica
- Asignaturas del área de Fluidos
- Asignaturas del área Electrónica
- Asignaturas del área de Control
- Asignaturas del área de Comunicaciones
- Asignaturas del área de Potencia
- Asignaturas del área de Administración Industrial
- Asignaturas del área de Producción Industrial
- Asignaturas del área de Computación

**Regresar Pñgnm Pmlclpru** 

Presentación de la Página WEB de la Carrera de I.M.E.

## **MAPAS CURRICULARES DEL PLAN PROPUESTO**

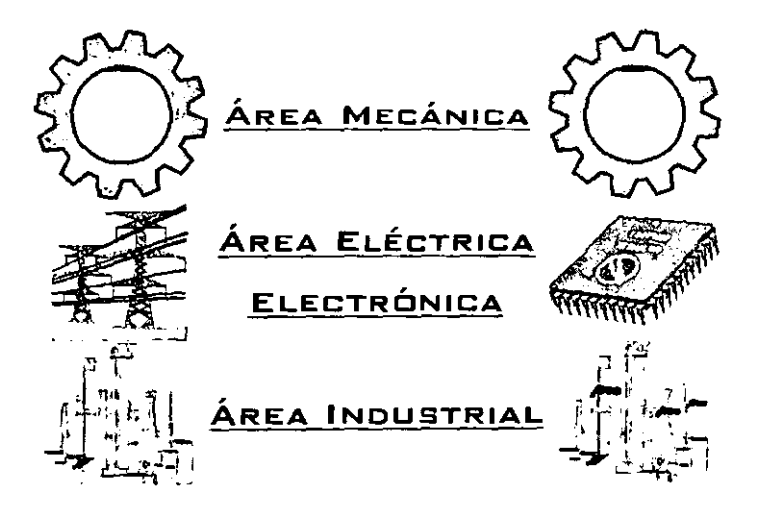

**-**

Los Programas de Asignaturas contienen las siguientes materias:

•

•

#### **Carrera: AI'ea de Conocimiento:**  INGENIERO MECANICO - ELECTRICISTA FISICO - MATEMATICAS

#### **CONTENIDO**

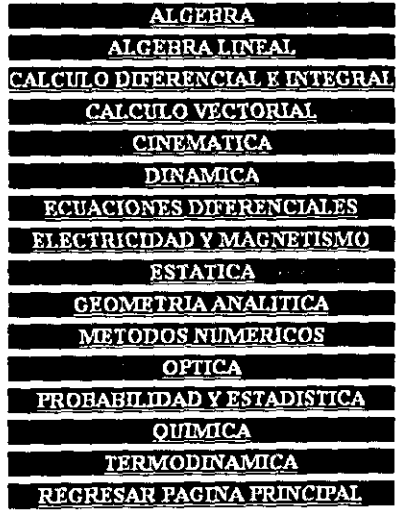

**Presentación de la Página WEB de la Carrera de** i.M.E.

**•** 

#### Carrera: Area de Conocimiento: INGENIERO MECANICO - ELECTRICISTA METODOLOGICA

•

•

#### CONTENIDO

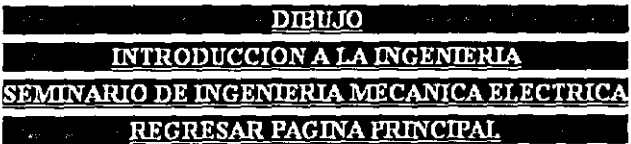

95

**Presentación de la Página WEB de la Carrera de !.M.E.** 

#### Carrera: Area de Conocimiento: INGENIERO MECANICO - ELECTRICISTA **SOCIOHUMANISTICA**

**------------------..........** 

•

•

#### **CONTENIDO**

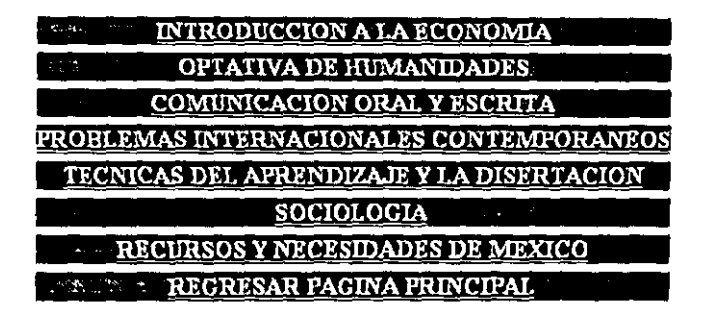

**Presentación dala Página WEB de II Carrera de I.M.E.** 

#### Cartera: INGENIERO MECANICO - ELECTRICISTA Area de Conocimiento: AREA DE DISEÑO Y MANUFACTURA

•

•

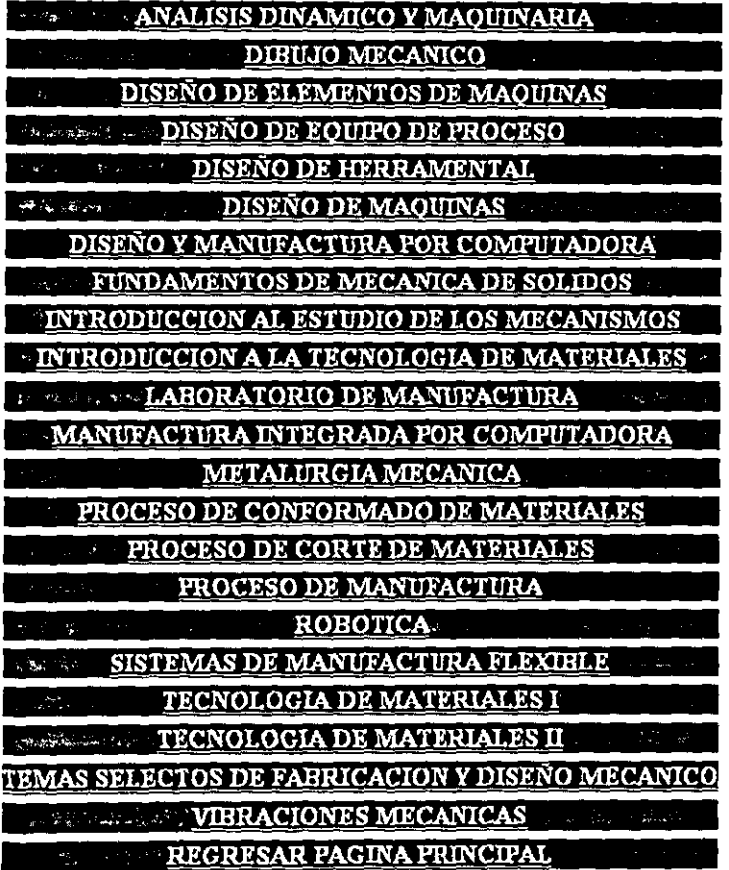

Presentación de la Página WEB de la Carrera de I.M.E.

#### Carrera: <u> INGENIERO MECANICO – ELECTRICISTA</u> Area de Conocimiento: **TERMICA**

## **CONTENIDO**

۹

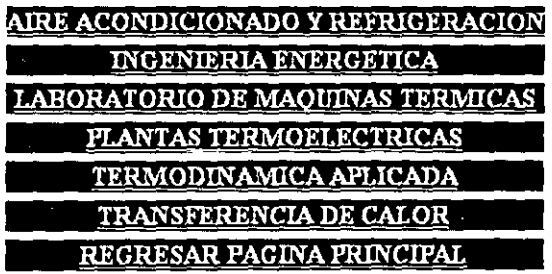

Presentación de la Página WEB de la Carrera de I.M.E.

Area de Conocimiento:

## Carrera: INGENIERO MECANICO - ELECTRICISTA **FLUIDOS**

### **CONTENIDO**

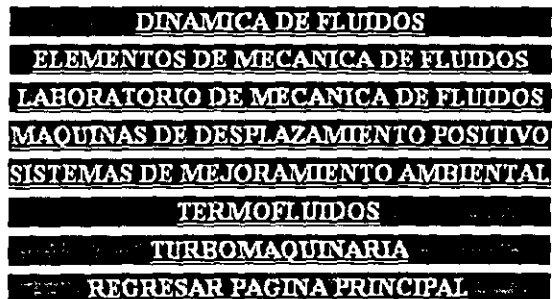

Presentación de la Página WEB de la Carrera de LM.E.

Carrera: Area de Conocimiento:

## **INGENIERO MECANICO - ELECTRICISTA ELECTRONICA**

### **CONTENIDO**

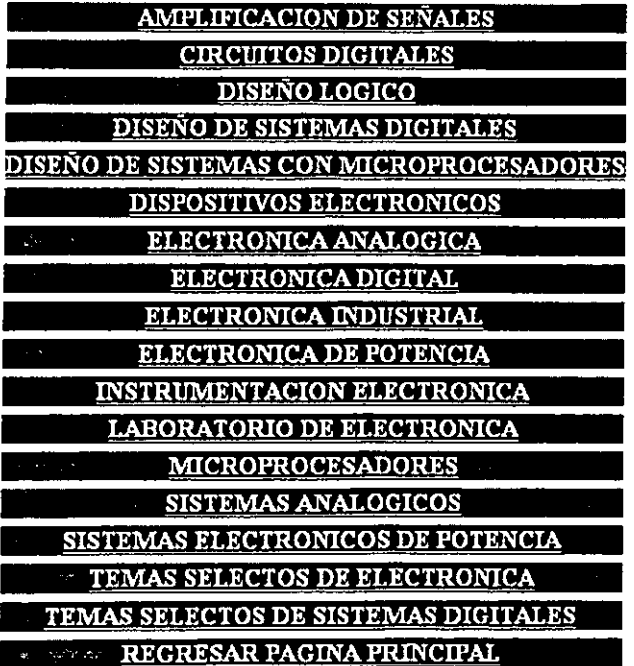

**Pmentaclbn de 11 Página WEB de la Carrera deI.M.E.** 

#### Carrera: Area de Conocimiento: **INGENIERO MECANICO - ELECTRICISTA CONTROL**

### **CONTENIDO**

•

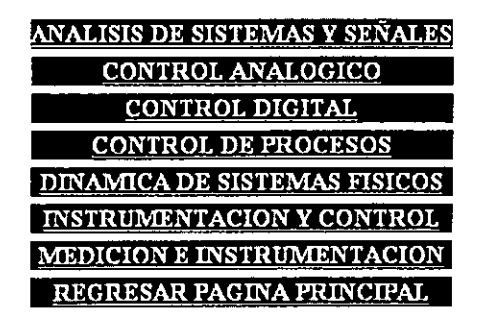

• **Presentación de la Pigina WEB de la Carrera deI.M.E.** 

#### Carrera: Area de Conocimiento: **INGENIERO MECANICO - ELECTRICISTA COMUNICACIONES**

### **CONTENIDO**

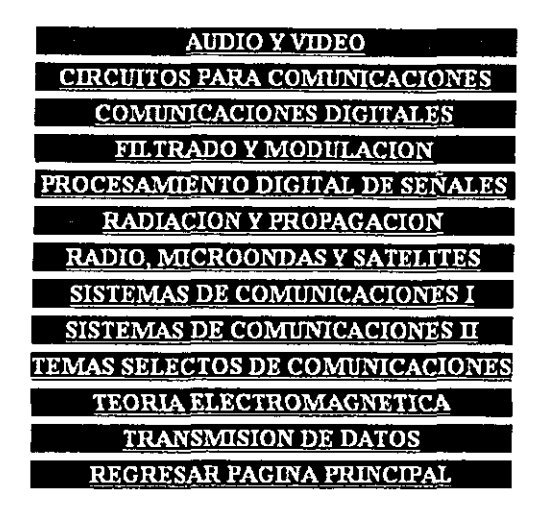

١

Presentación de la Página WEB de la Carrera de I.M.E.

#### Carrera: INGENIERO MECANICO - ELECTRICISTA Area de Conocimiento: POTENCIA

#### **CONTENIDO**

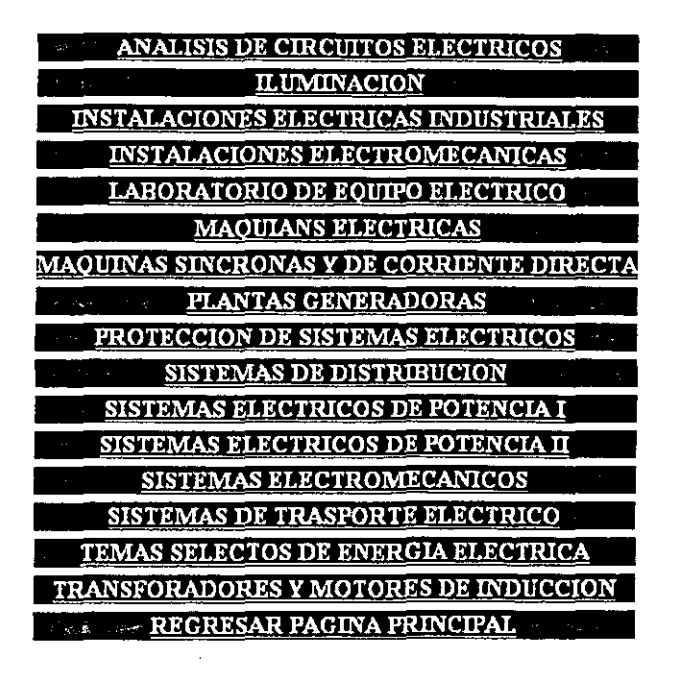

١

**103** 

Presentación de la Página WEB de la Carrera de I.M.E.

#### Carrera: <u> INGENIERO MECANICO – ELECTRICISTA</u> Area de Conocimiento: **ADMINISTRACIO INDUSTRIAL CONTENIDO**

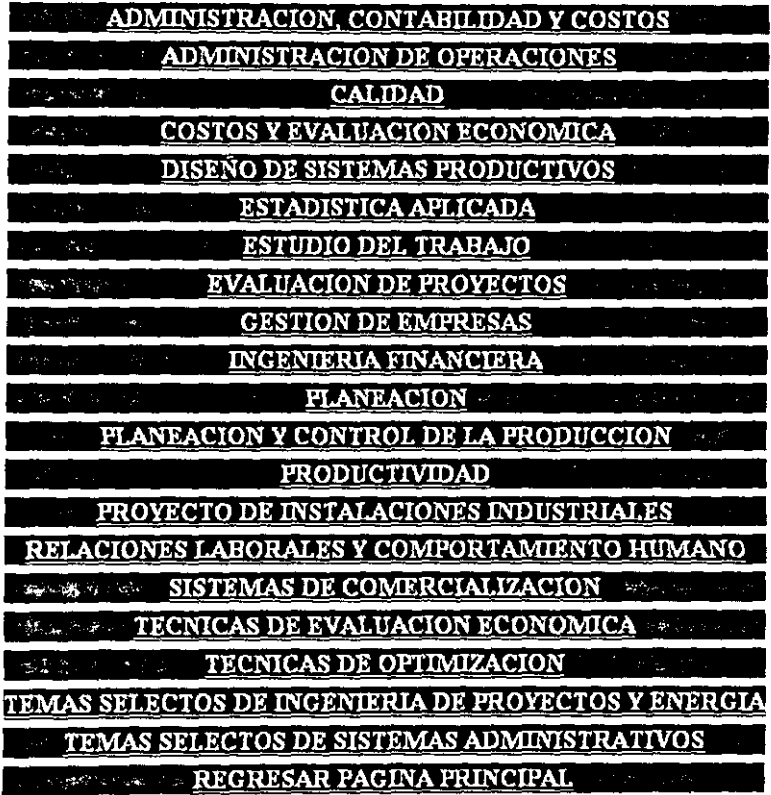

Ì,

Presentación da la Página WEB de la Carrera de I.M.E.

 $\bar{z}$ 

Area de Conocimiento:

### Carrera: INGENIERO MECANICO - ELECTRICISTA PRODUCCION INDUSTRIAL

#### **CONTENIDO**

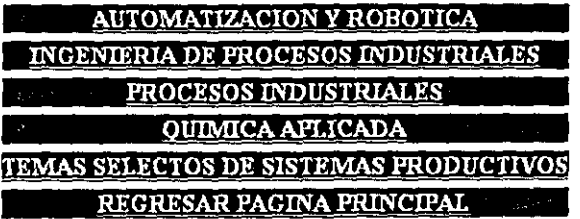

 $\cdot$ 

l

Area de Conocimiento:

CalTera: **INGENIERO MECANICO - ELECTRICISTA COMPUTACION** 

### **CONTENIDO**

**COMPUTADORAS Y PROGRAMACION** PROGRAMACION APLICADA PROGRAMACION DE SISTEMAS SISTEMAS DE COMPUTO REGRESAR PAGINA PRINCIPAL

### **CONCLUSION**

•

•

Siendo necesaria la actualización de la página WEB de la Carrera de Ingenieria Mecánica Eléctrica, se presentó un proyecto de diseño y reeslructuración de la página con animación.

El diseño de esta página se hizo mediante el uso del Software especializado consistente en Corel Draw y FrontPage.

La página WEB presenta 3 etapas principales en su diseño, la portada principal, el menú de la carrera y la estructuración y desglose de los submenus consistentes en imágenes y textos.

La presentación de los planes, programas, la información general y estructura de la Carrera de Ingenieria Mecánica Eléctrica, realizándose con el fin de proyectar la técnica y tecnologia que ofrece la Escuela Nacional de Estudios Profesionales Campus Aragón .

La inclusión del proyecto, página WEB, de la Carrera de Ingeniería Mecánica Eléctrica al servidor de la Escuela Nacional de Estudios Profesionales Campus Aragón se realizó con la colaboración del Centro De Computo de esta Institución.
## **BIBLIOGRAFíA**

BANICK, Steve y SUTTER Ryan Descubre Front Page 98., Ed. Prentice Hall, Madrid y otros, 1998.

GONZALEZ, Luis Cómo usar Internet. Libreria y Distribuciones Gema, México, 1998.

GONZALEZ, Luis Internet Explorer, Libreria y Distribuciones Gema, México, 2000 .

•

TORBEN, Mark Internet Explorer 4, Alfaomega Grupo Editor, S. A. De C. V., México y otros, 1998,

HERRERO, Abelardo Intemet. México, El Colegio de México, Coordinación de Servicios de Computo, 1998,

Programas de las Asignaturas del Plan de Estudios de la Carrera de Ingeniero Mecanico

Electricista, Tomo I

Universidad Nacional Autónoma de México Escuela Nacional de Estudios Profesionales Campus Aragón Programas de las Asignaturas del Plan de Estudios de la Carrera de Ingeniero Mecánico

Electricisla, Tomo 11

Universidad Nacional Autónoma de México Escuela Nacional de Estudios Profesionales Campus Aragón

Programas de las Asignaturas del Plan de Estudios de la Carrera de Ingeniero Mecánico

Electricista, Tomo 111

Universidad Nacional Autónoma de México **Escuela Nacional de Estudios Profesionales Campus Aragón** 

**Direcciones en Internet:** 

 $\mathbf{L}$ 

- **:** http://www.etsimo.uniovi.es/gifanim/gifmake esp.htm
- **.:** http://www.skyscraper.fortunecity.com
- **.:. http://www.mundofree.com**
- **.:. http://www.online.cJ/webline/disweb/principal.htm**